# **はじめてのSNS・ スマホ寺子屋講座**

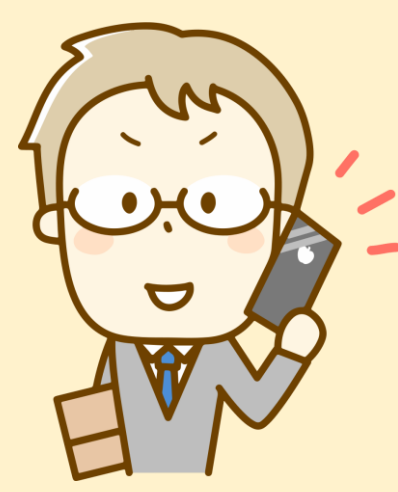

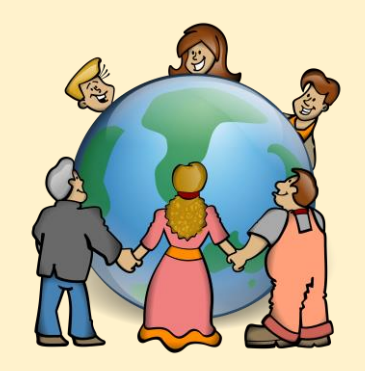

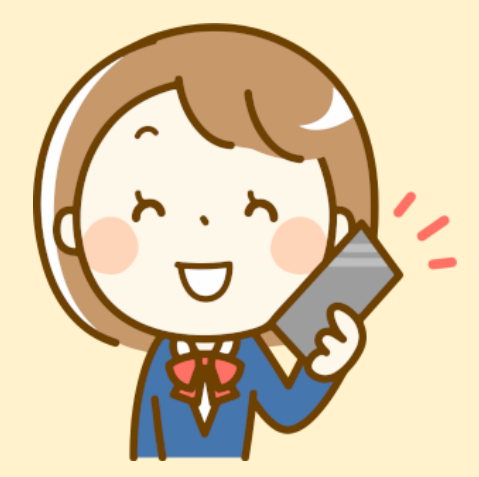

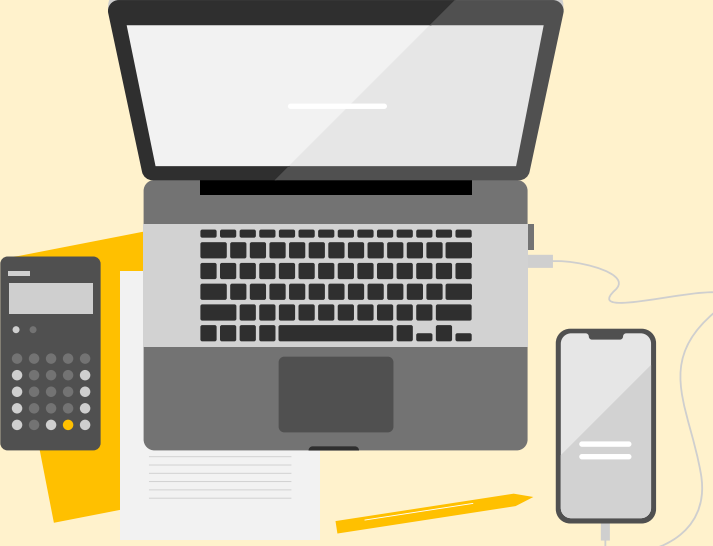

# **2023年**

**特定非営利活動法人NPO福祉支援ゆうやけネット**

# <span id="page-1-0"></span>**第1章 はじめに**

スマートフォンは、仕事や生活で欠かせない存在になりつつあります。社会のデジタル化 が地球規模で加速しており、インターネットやデジタル技術を使うことで、豊かな社会が 実現します。

スマートフォンの場合は、だれでも、簡単に操作できることが理想ですが、実際は、基本 操作やアプリなどの使い方、どのようなアプリを使ったら良いか、正しい情報を見つける ことは難しい場合が多いです。特に、インターネット検索で調べていると、正しいことで も営利行為による表現が多く、本当の知りたいことがわかりにくいのが現状です。

本書は、スマホの基本操作とよく使うアプリについて、なるべく無料で安心できるアプリ を紹介しています。

今後、このようなアプリを掲載・紹介して欲しいなどのご要望やご意見は、下記の連絡先 までご一報ください。皆さんのご意見・ご要望を反映した、なるべく実用的でわかりやす いスマホ操作入門書として公開をしていきます。

### **ご意見・ご要望の連絡先**

〒210-0844 神奈川県川崎市川崎区渡田新町 1-4-9-201 特定非営利活動法人 NPO 福祉支援ゆうやけネット デジタルボランティア・スマホ講座担当 電話: 044-220-1588 Fax: 044-272-9523 ホームページ https://yuuyake.or.jp 担当者の電子メール hodota@yuuyake.or.jp

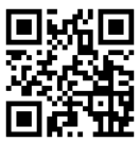

# <span id="page-2-0"></span>**第2章 本書でのスマホ環境**

Android 版と iOS 版の 2 種類に対応したスマホ基本操作入門テキストです。

使用したスマホの環境は

● Android 版

Android バージョン11 使用機種(モトローラ moto g10)

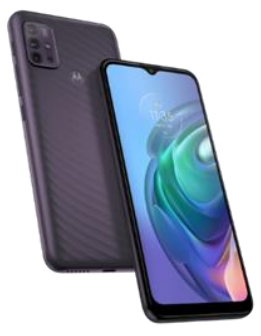

● iOS 版 iOS バージョン 16.3.1 使用機種 (iPhone 11)

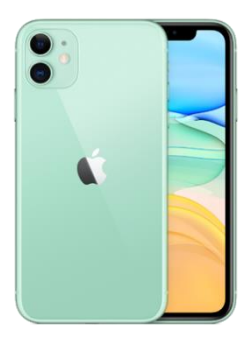

※スマートフォンの基本 OS、Android や iOS は定期的に機能改善が行われています。 みなさんのお使いになるスマートフォンでの操作手順や機能が異なることがあります。 インターネットなどで検索し、なるべく、通信キャリア(ドコモ、au、ソフトバンクな ど)のホームページで操作手順を学ぶことを推奨します。

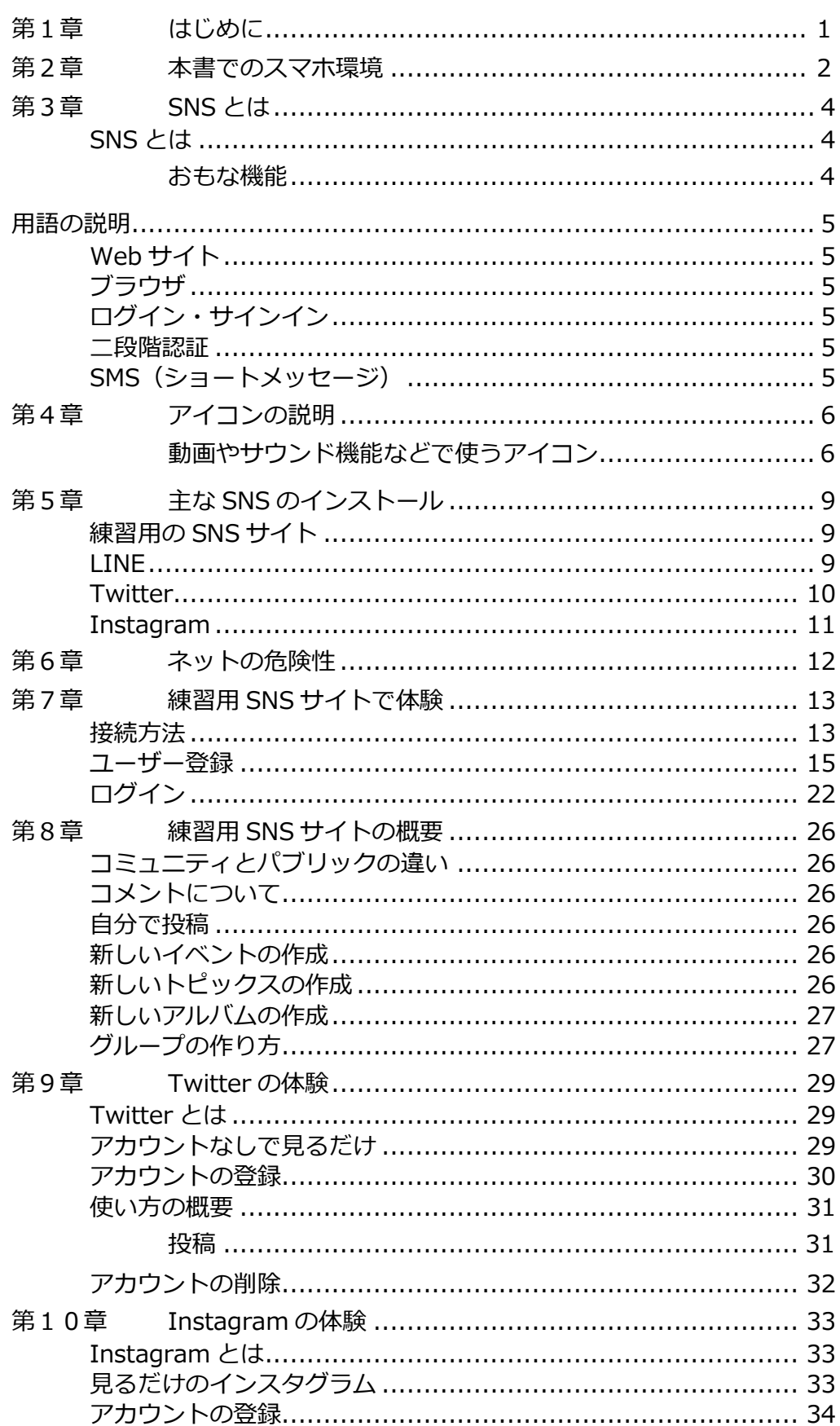

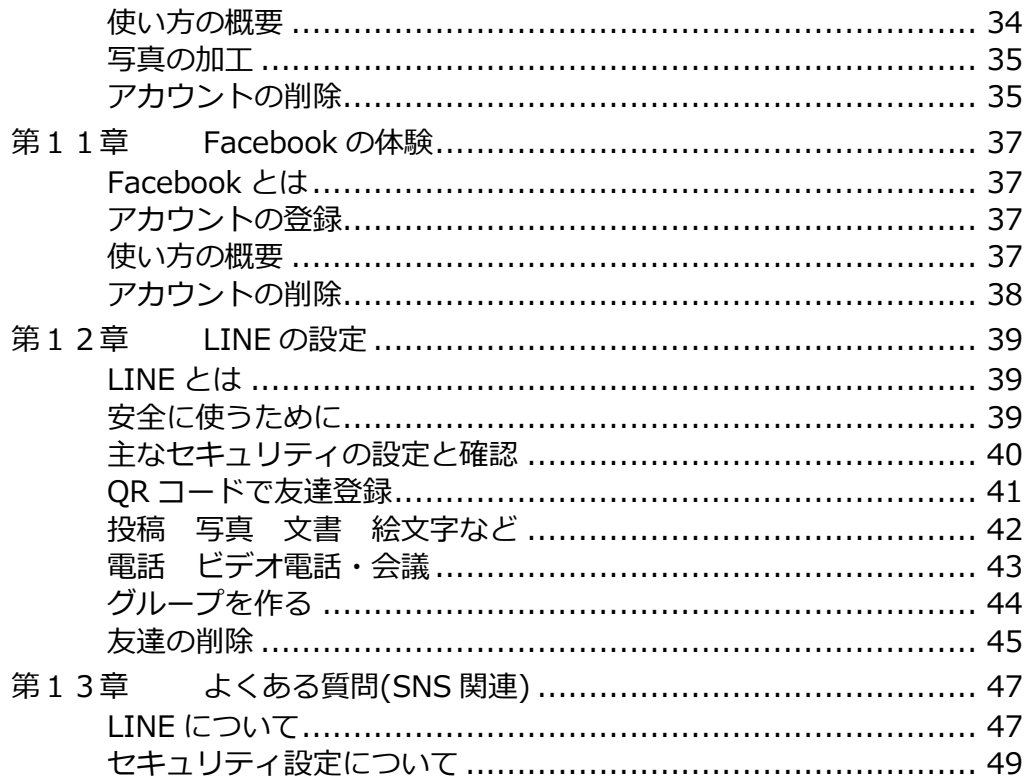

# <span id="page-6-0"></span>**第3章 SNSとは**

### <span id="page-6-1"></span>**SNS とは**

SNS は、ソーシャルネットワーキングサービス(Social Networking Service) の略で、登録された利用者同士が交流できる Web サイトの会員制サービスのこと です。友人同士や、同じ趣味を持つ人同士が集まったり、近隣地域の住民が集まっ たりと、ある程度閉ざされた世界にすることで、密接な利用者間のコミュニケーシ ョンを可能にしています。最近では、会社や組織の広報としての利用 も増えてきました。(出典

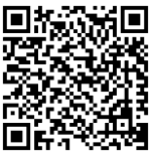

https://www.soumu.go.jp/main\_sosiki/cybersecurity/kokumin/basic/basic\_service\_07.html)

### <span id="page-6-2"></span>**おもな機能**

- ⚫ 公開する範囲を制限できる日記機能などがある自分のホームページが持てる
- ⚫ メッセージング機能やチャット機能があり、特定の仲間での情報交換可能

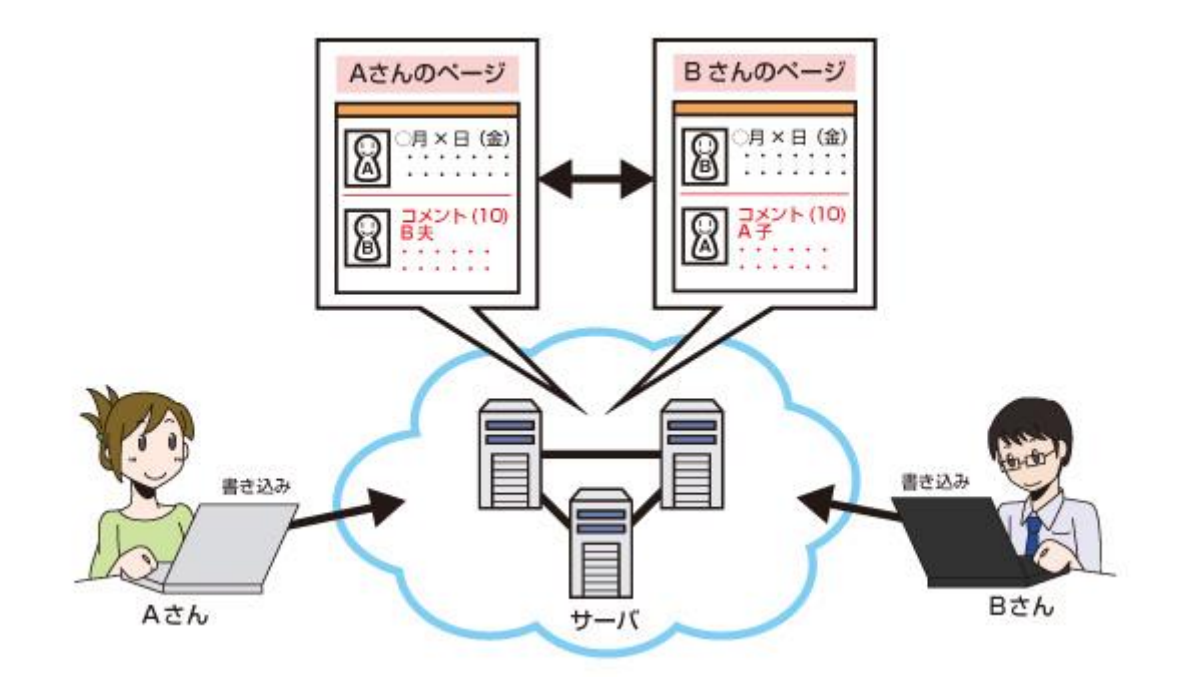

# <span id="page-7-0"></span>**用語の説明**

### <span id="page-7-1"></span>**Web サイト**

ホームページやそれに類する情報を公開する仕組みを Web サイトともいいます。

### <span id="page-7-2"></span>**ブラウザ**

インターネットの情報(ホームページなど)を表示するソフトウェアです。

### <span id="page-7-3"></span>**ログイン・サインイン**

サービスなどを利用するときに、ID 番号とパスワードを使って本人確認すること。

### <span id="page-7-4"></span>**二段階認証**

本人確認を2回行う方法です。最初にパスワードなどによって認証し、次に紹介するログイン 種類でもう一度認証します。2回目の認証方法は、パスワード、電話番号(携帯の場合は SMS)やメールアドレスに送られるコード、トークン (自動作成システム Google Authenticator やワンタイムパスワードなど)による発行番号、顔や指紋などの生体認証、な ど多種多様です。

### <span id="page-7-5"></span>**SMS(ショートメッセージ)**

SMS(Short Message Service)は、電話回線を使って携帯の電話番号宛に文字のメッセージを 送信するサービスです。 全角 670 文字まで送信でき、電話と同じで送信料金がかかります。 ドコモは SMS、au は C メール、ソフトバンクは SMS と呼びます。

<span id="page-8-0"></span>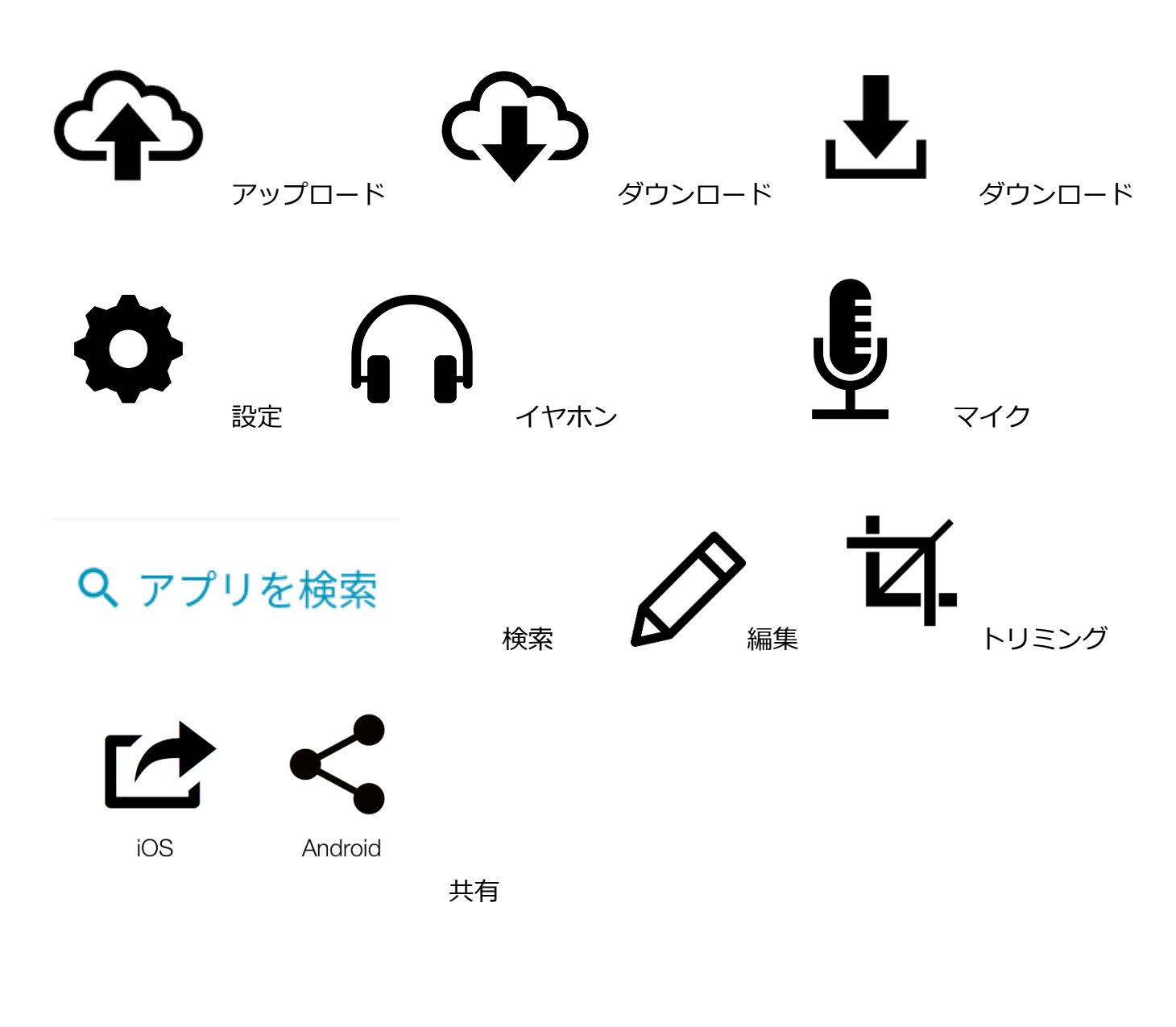

<span id="page-8-1"></span>**動画やサウンド機能などで使うアイコン**

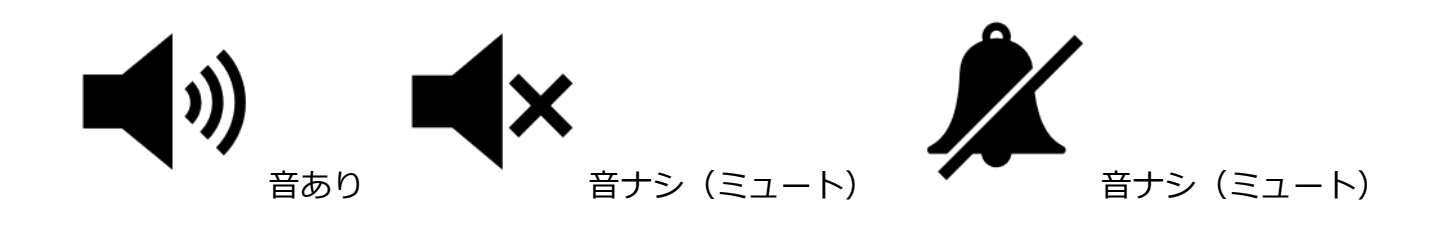

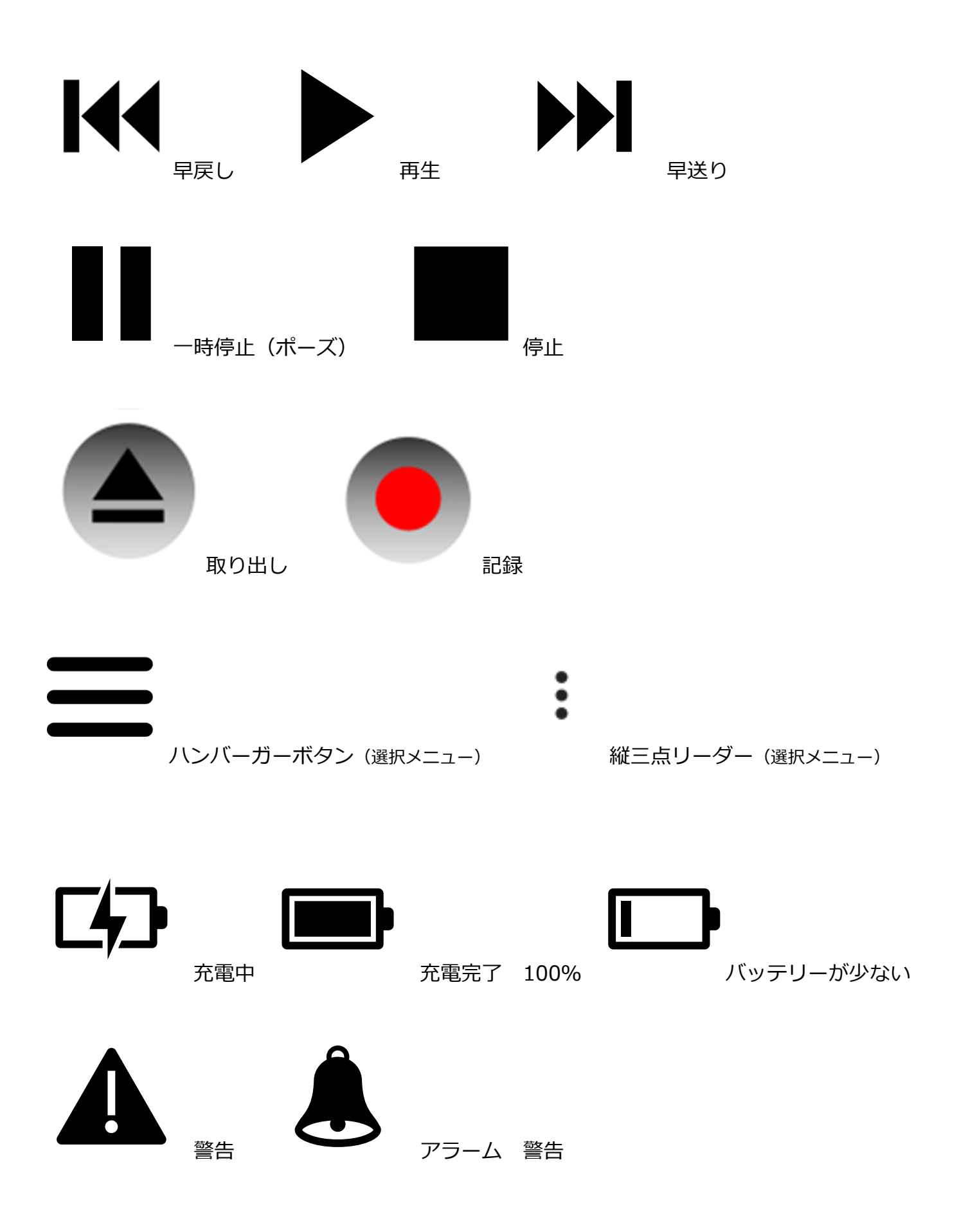

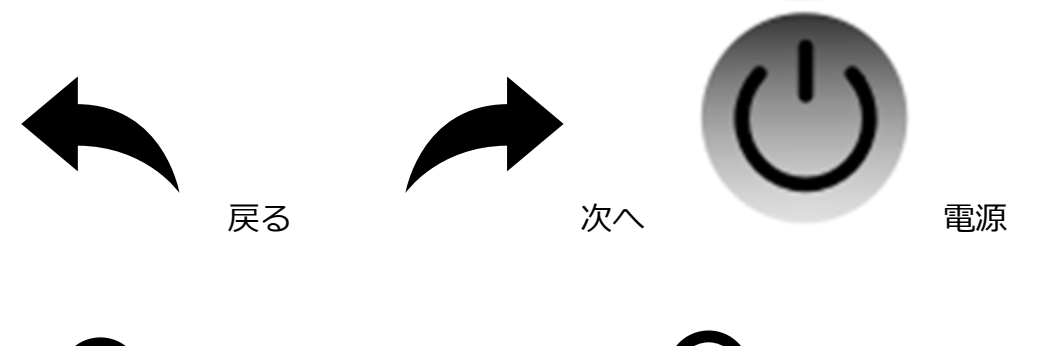

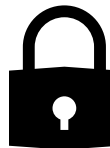

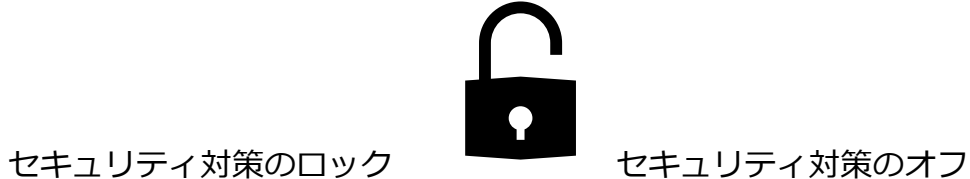

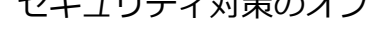

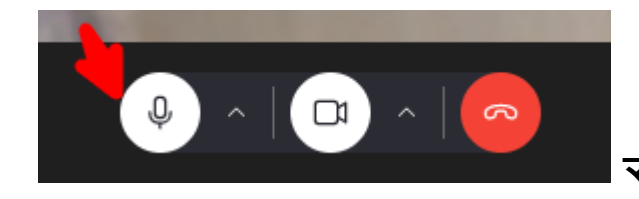

# **マイク ビデオカメラ 会議・電話終了(赤)**

# <span id="page-11-1"></span><span id="page-11-0"></span>**練習用の SNS サイト**

**https://sns.yuuyake.or.jp で練習します。 ゆうやけネットが管理している会員だけの SNS 練習サイトです。**

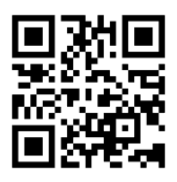

**新規アカウントを作成して練習します。 メールアドレスが必要です[。詳細は第](#page-15-0) 7 章にて**

### <span id="page-11-2"></span>**LINE**

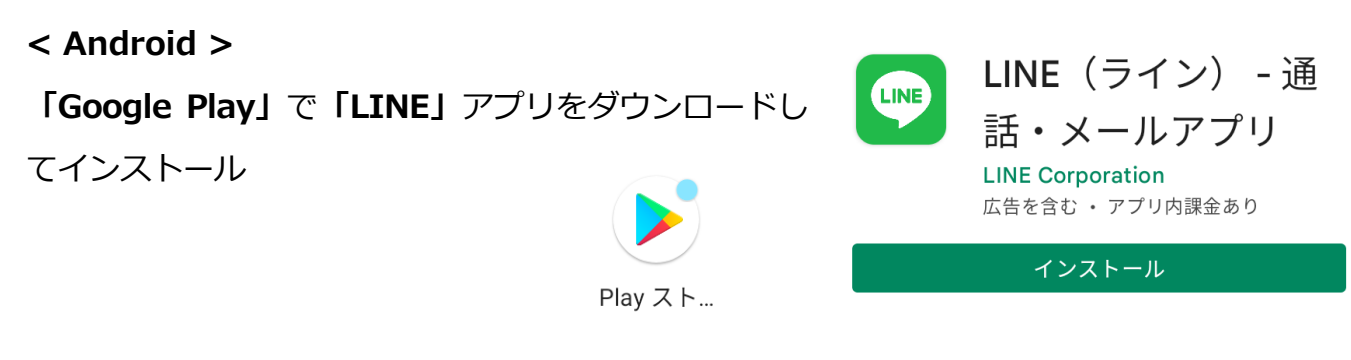

### **< iOS >**

**「App Store」**で**「LINE」**アプリをダウンロードして インストール

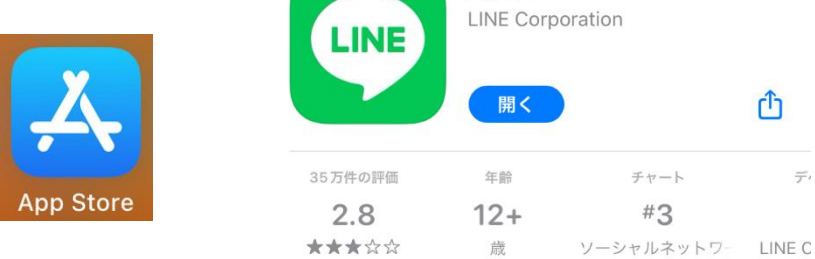

**LINE** 

# <span id="page-12-0"></span>**Twitter**

# **< Android >**

**「Google Play」**で**「Twitter」**アプリをダウンロードしてインストール

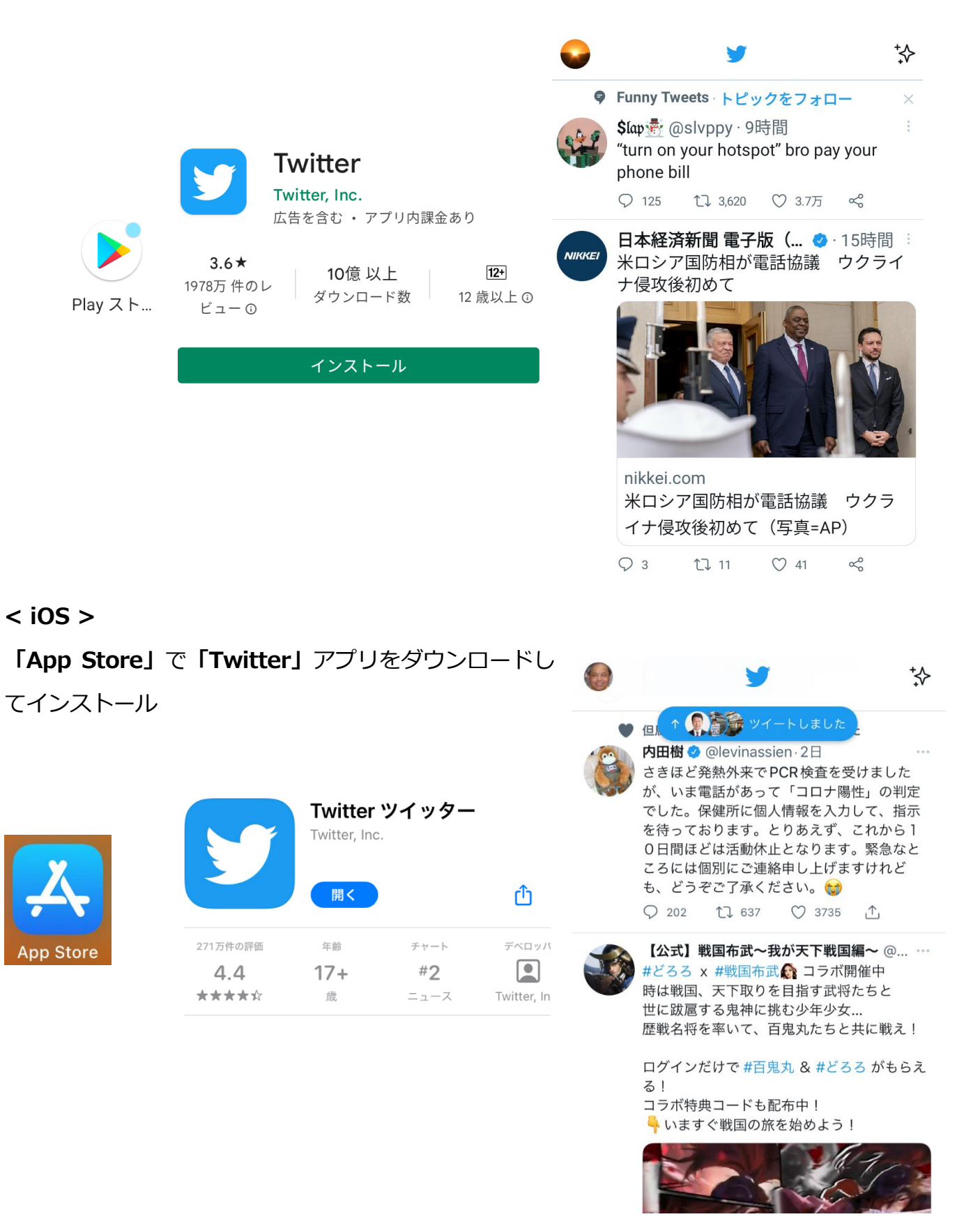

# <span id="page-13-0"></span>**Instagram**

# **< Android >**

# **「Google Play」**で**「Instagram」**アプリをダウンロー ドしてインストール

Instagram Instagram 広告を含む · アプリ内課金あり Play スト... アンインストール 開く

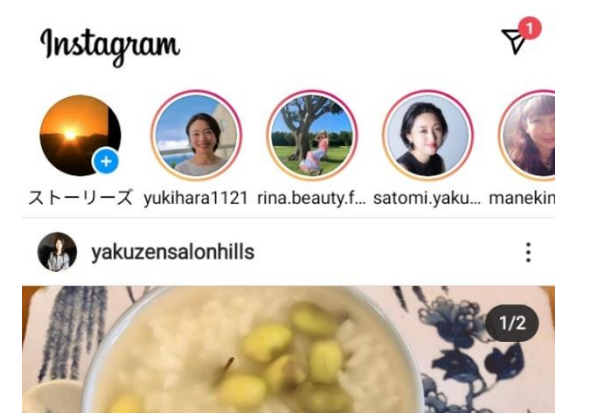

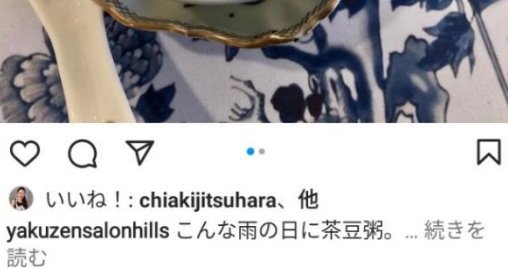

1日前

**< iOS >**

# **「App Store」**で**「Instagram」**アプリをダウンロード してインストール

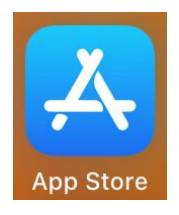

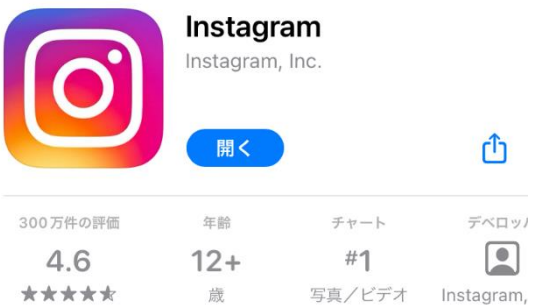

### Instagram ⊕  $\mathbf{C}$ ᢦ **UNIVERSITY**

ストーリーズ northwester... cambridgeu... vangoghmus... northweste

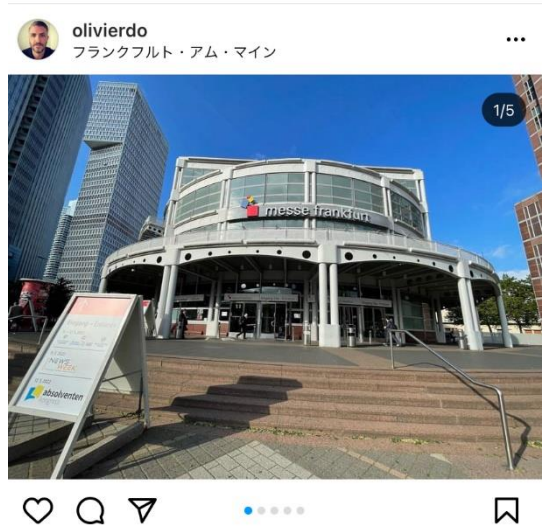

いいね !: chukks、他 olivierdo One day at the fair 2日前·翻訳を見る

# <span id="page-14-0"></span>**第6章 ネットの危険性**

SNS で特に多い危険性は、SNS に登録しているユーザーのアカントに成りすまして、あたかも本人 のように他のユーザーへメッセージを送ったりすることがあります。

一度、アカウントを成りすましされた場合は、そのカウントのつながっているユーザーがわかるの で、別の SNS へ、本人に成りすまして、メッセージを送ってきます。下記の例は Facebook で成り すまして、LINE へメッセージを送ってきました。一般的に、このような、アカウントのなりすまし 行為は、悪意のあるプログラムで稼働している場合が多く、メッセージもパターンが決まっている ようです。

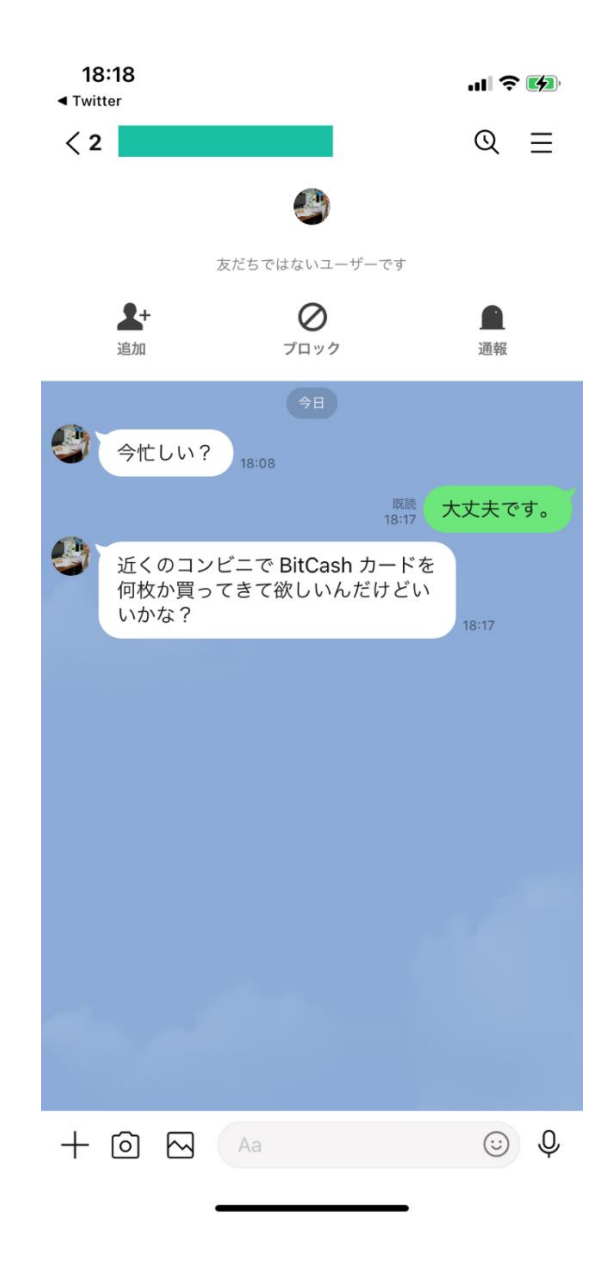

# <span id="page-15-0"></span>**第7章 練習用SNSサイトで体験**

# <span id="page-15-1"></span>**接続方法**

特別非営利活動法人 NPO 福祉支援ゆうやけネットで運営管理している SNS サイトで操作を体験し ます。

体験 SNS サイトの URL https://sns.yuuyake.or.jp

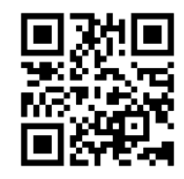

SNS サイトに接続すると、最初に以下の画面が表示されます。本サイトは練習用のため、一般の人 が接続してアクセスできないように制限をかけています。SNS サイトへのログインではありません。

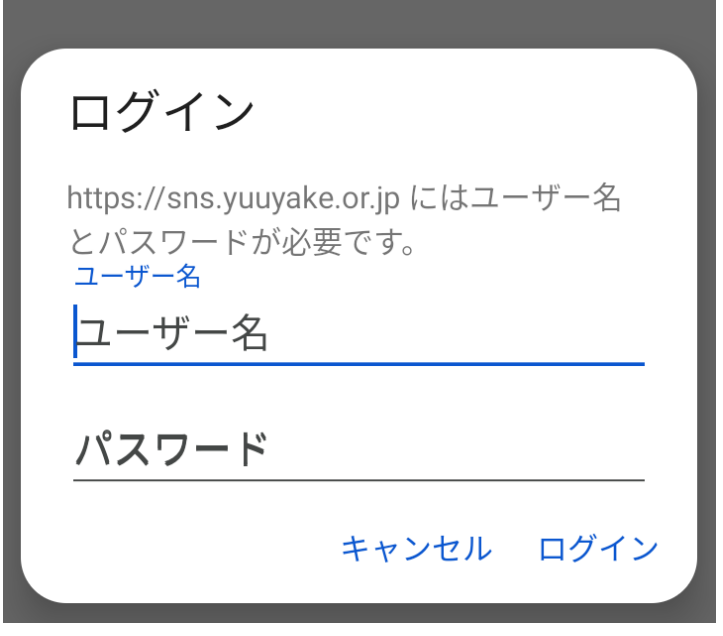

ユーザー名 yuuyake パスワード yuuyake で接続(ログイン)してください。

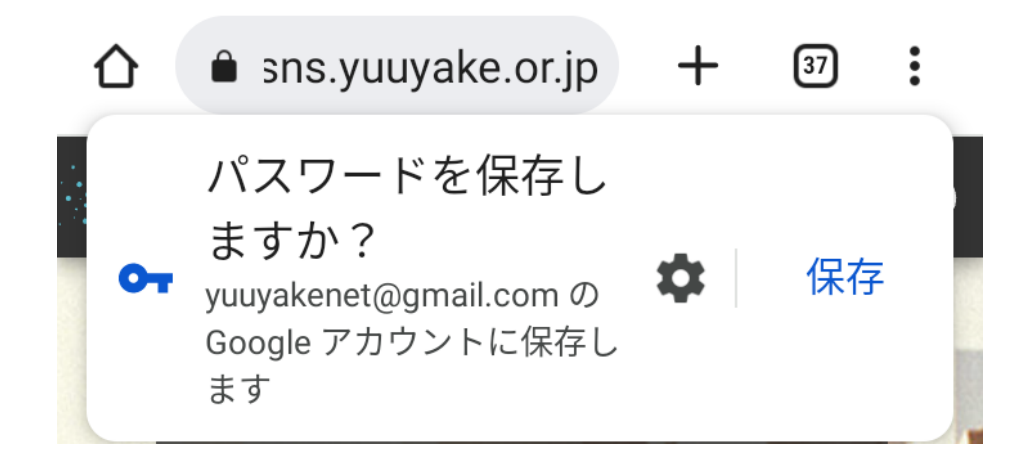

パスワードは、一度、保存すれば次回からパスワードなしで接続できます。

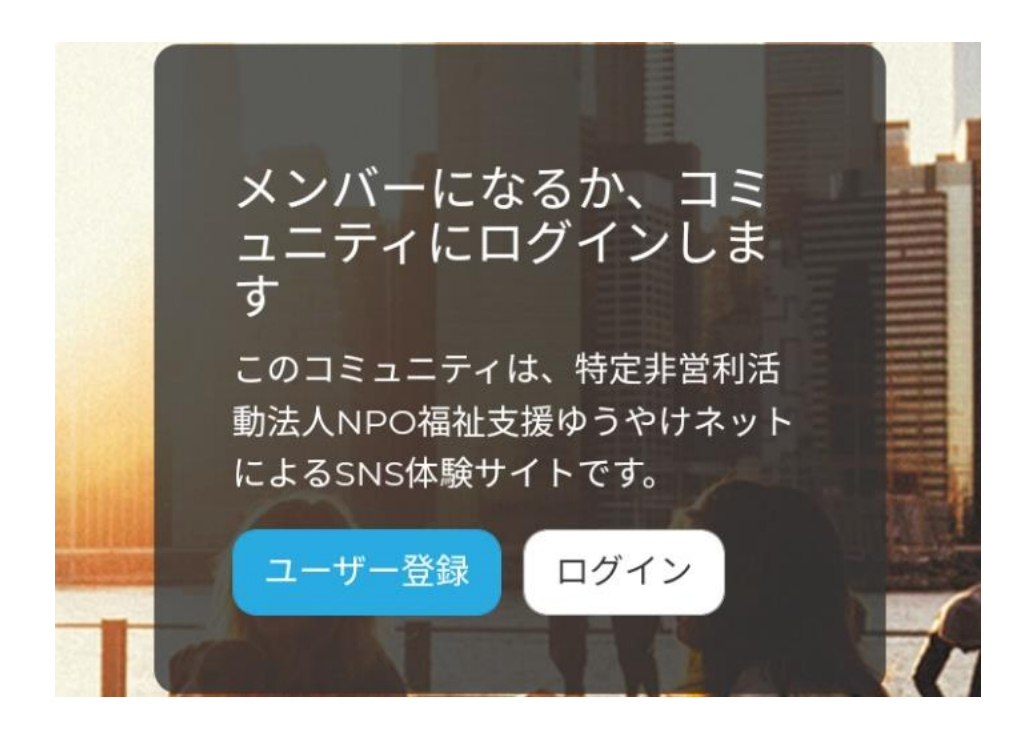

初めてこの SNS 体験サイトを利用する場合は、まず、**「ユーザー登録」**します。ユーザー登録済み の方は**「ログイン」**をクリックします。

<span id="page-17-0"></span>**「ユーザー登録」**をクリックします。

 $\hat{\Omega}$  a sns.yuuyake.or.jp + 37 : 。<br>。social メニュー<br>。social  $\boldsymbol{\Theta}$ アカウントの作成 電子メールでサインアップ メールアドレスとユーザー名を正しく入力すると、詳し い手順が記載されたウェルカムメッセージがメールアド レスに送信されます。 メールアドレス\* 適切なメールアドレス。システムが送信するすべてのメ ールは、このアドレスに送られます。メールアドレスは 非公開となり、新しいパスワードを受け取ったり、特定 のニュースやお知らせをメールで受け取ることを希望し た場合にだけ使用されます。 ユーザー名\* いくつかの特殊文字は利用可能です。その中には空白、 ピリオド (.)、ハイフン (-)、引用符 (')、アンダースコ ア(\_)、 @ 記号が含まれます。 すでにアカウントをお持ちですか?ログイン アカウントの作成

あなたのメールアドレスとユーザー名を記入して**「アカウントの作成」**をクリックします。メール アドレスは、なるべく、自分のスマホで送受信できるメールアドレスを使うことを推奨します。

ユーザー名はこの練習用 SNS サイトだけで使用するユーザー名になります。なるべく英数字を推奨 します。文字の入力などで、かな漢字変換しないでも簡単にログインできるのでトラブルが少ない と思います。

使える英数字は、 ピリオド **.** ハイフン **-** 引用符 **'** 下線 **\_** 記号 **@**

**「アカウントの作成」**をクリックすると、**「歓迎メッセージ」**が登録したメールアドレスに届きま す。下記の画面が表示されます。

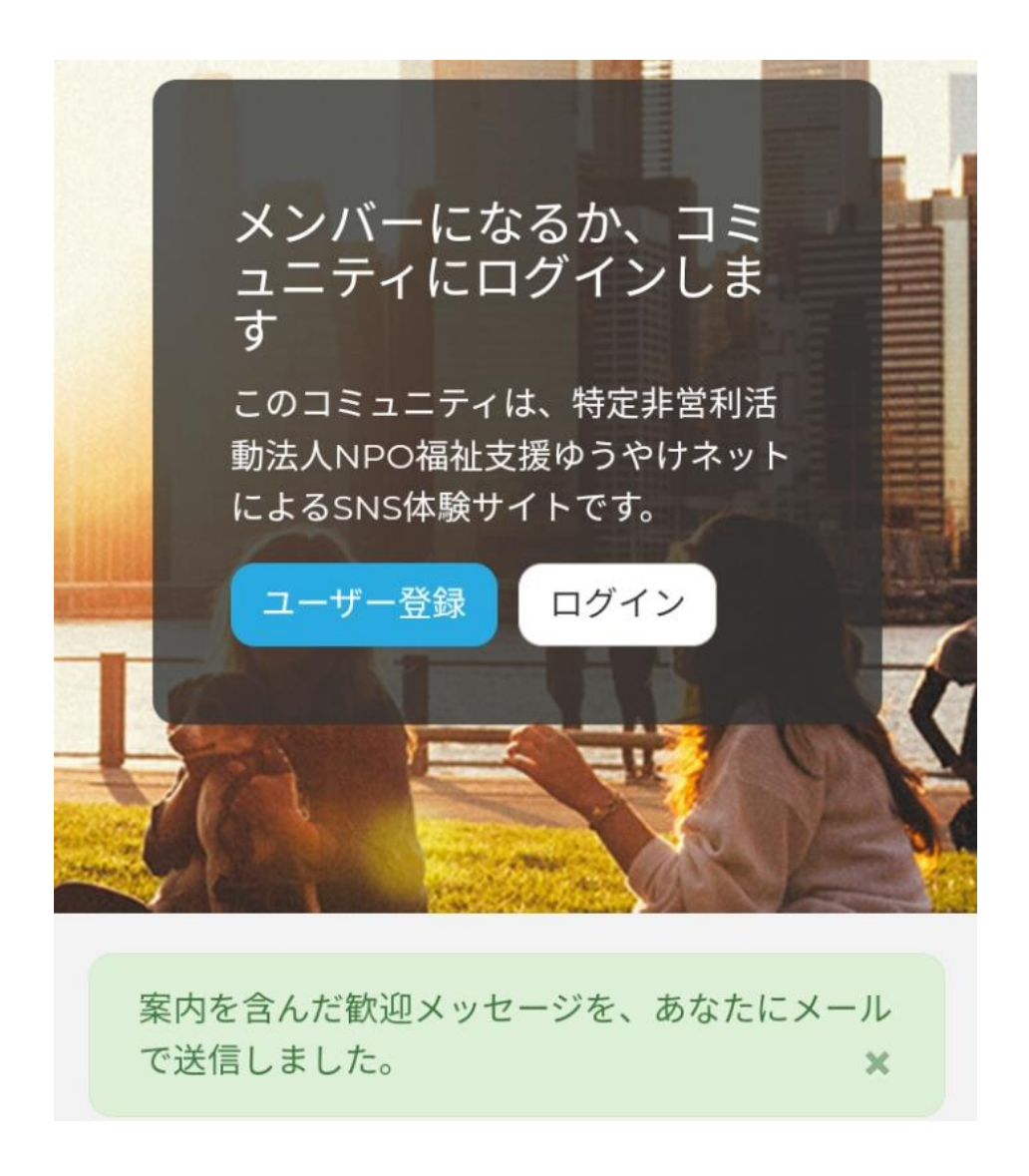

ゆうやけネット SNSへご登録く ださりありがとうございます。以 下のリンクをクリックするか、 ブラウザーのアドレスバーにぺ ーストすることでログインでき ます:

https://sns.yuuyake.or.jp/ user/reset/20/1673662609/ R1ZBwwHbew0fPZNfXYA-...

このリンクは一度かぎり利用す ることができ、パスワードを設 定できるページにつながってい ます。

パスワードを設定したら次の内 容で https://sns.yuuyake.or.jp/user からログインすることができる ようになります

# **文章中の最初の URL リンク(https://sns.yuuyake.......)をクリック**

スマホ操作で場合によっては、再度、この練習用 SNS サイトへ接続するときに、接続するだけの**ユ ーザー名とパスワードが必要になる場合もあります**。その場合は、 ユーザー名 yuuyake パスワ ード yuuyake で接続します。

ログイン https://sns.yuuyake.or.jp にはユーザー名 とパスワードが必要です。 ユーザー名 ユーザー名 パスワード キャンセル ログイン

SNS サイトに接続後、一度だけ使える SNS 練習サイトへの**「ログイン」**が表示されます。一度だ け使えるログイン操作を**「ワンタイムログイン」**と言います。もし、一度だけ使えるパスワードを 使用する場合は**「ワンタイムパスワード」**と言います。

**「ログイン」**をクリック

パスワードを作る これは hodota のワンタイムログインです。 このボタンをクリックしてサイトにログインし、パスワード を変更してください。 このログインを使用できるのは1回限りです。 ログイン

**「ログイン」**を押して、正式にパスワードを設定します。

スマホ操作で場合によっては、再度、この練習用 SNS サイトへ接続するときに、接続するだけの**ユ ーザー名とパスワードが必要になる場合もあります**。その場合は、 ユーザー名 yuuyake パスワ ード yuuyake で接続します。

ログイン https://sns.yuuyake.or.jpにはユーザー名 とパスワードが必要です。 ユーザー名 ユーザー名 パスワード キャンセル ログイン

ログイン後、パスワードを設定します。**「パスワード」**と**「パスワードの確認」**に同じパスワード を入力します。その画面の下のさまざま設定はそのままで OK です。画面の最後にある**「保存」**を クリックします。

メールアドレス \*

<u>cazi i runni maniem metalici cine</u>

適切なメールアドレス。システムが送信するすべてのメール は、このアドレスに送られます。メールアドレスは非公開とな り、新しいパスワードを受け取ったり、特定のニュースやお知 らせをメールで受け取ることを希望した場合にだけ使用されま す。

ユーザー名\*

a da sala da sa

いくつかの特殊文字は利用可能です。その中には空白、ピリオ ド (.)、ハイフン (-)、引用符 (')、アンダースコア (\_)、 @記 号が含まれます。

### パスワード

パスワードの強度:

### パスワードの確認

パスワードの一致:

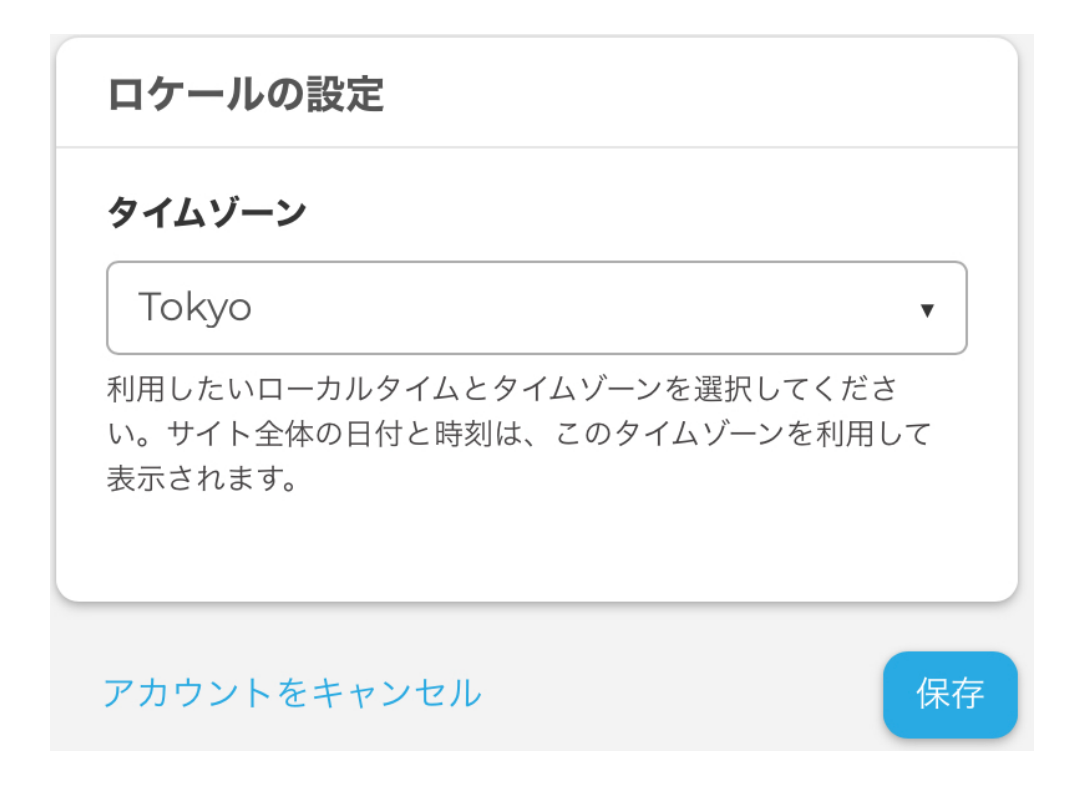

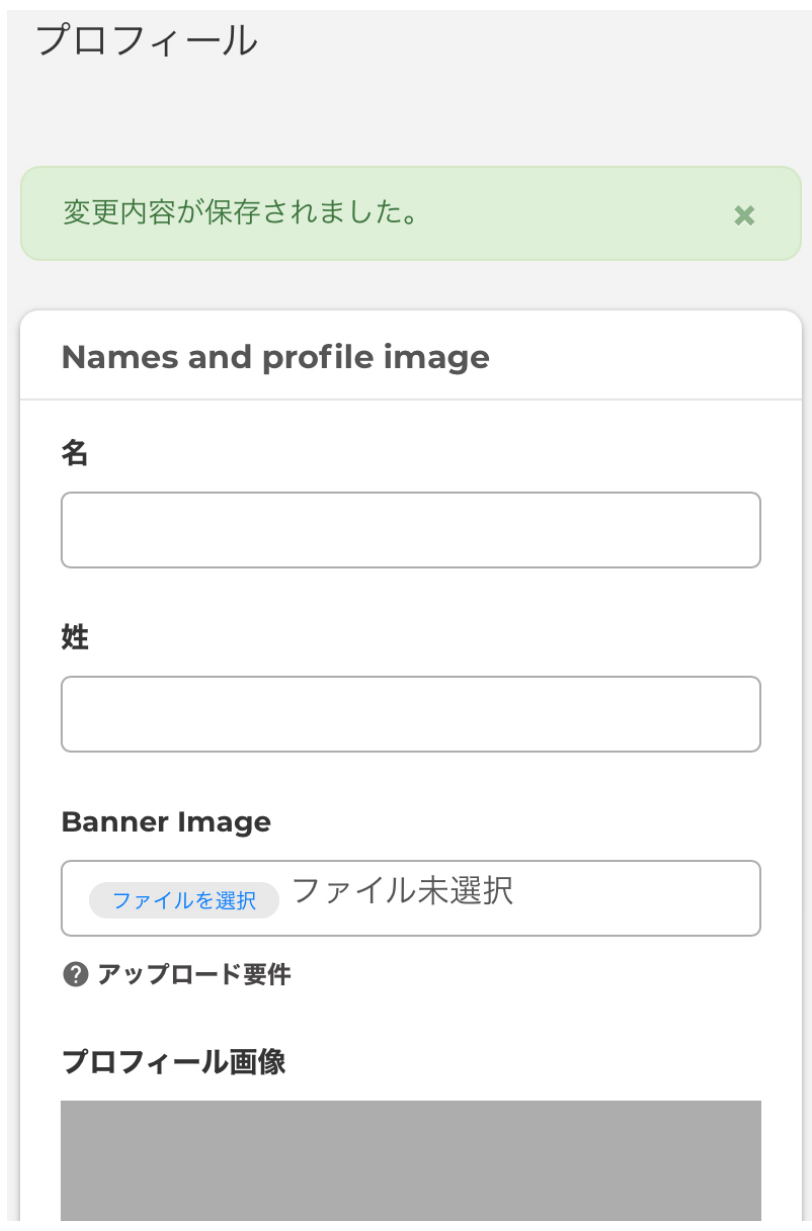

<span id="page-24-0"></span>**ログイン**

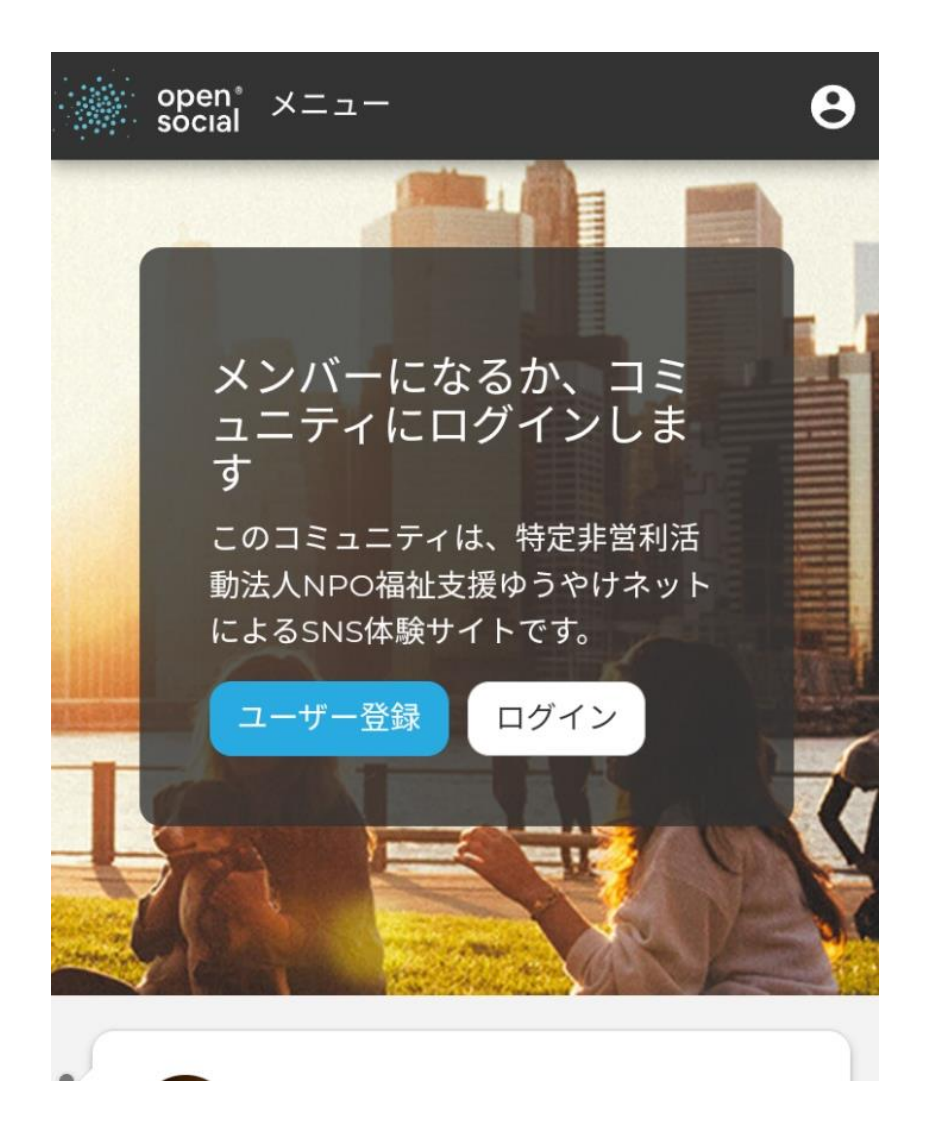

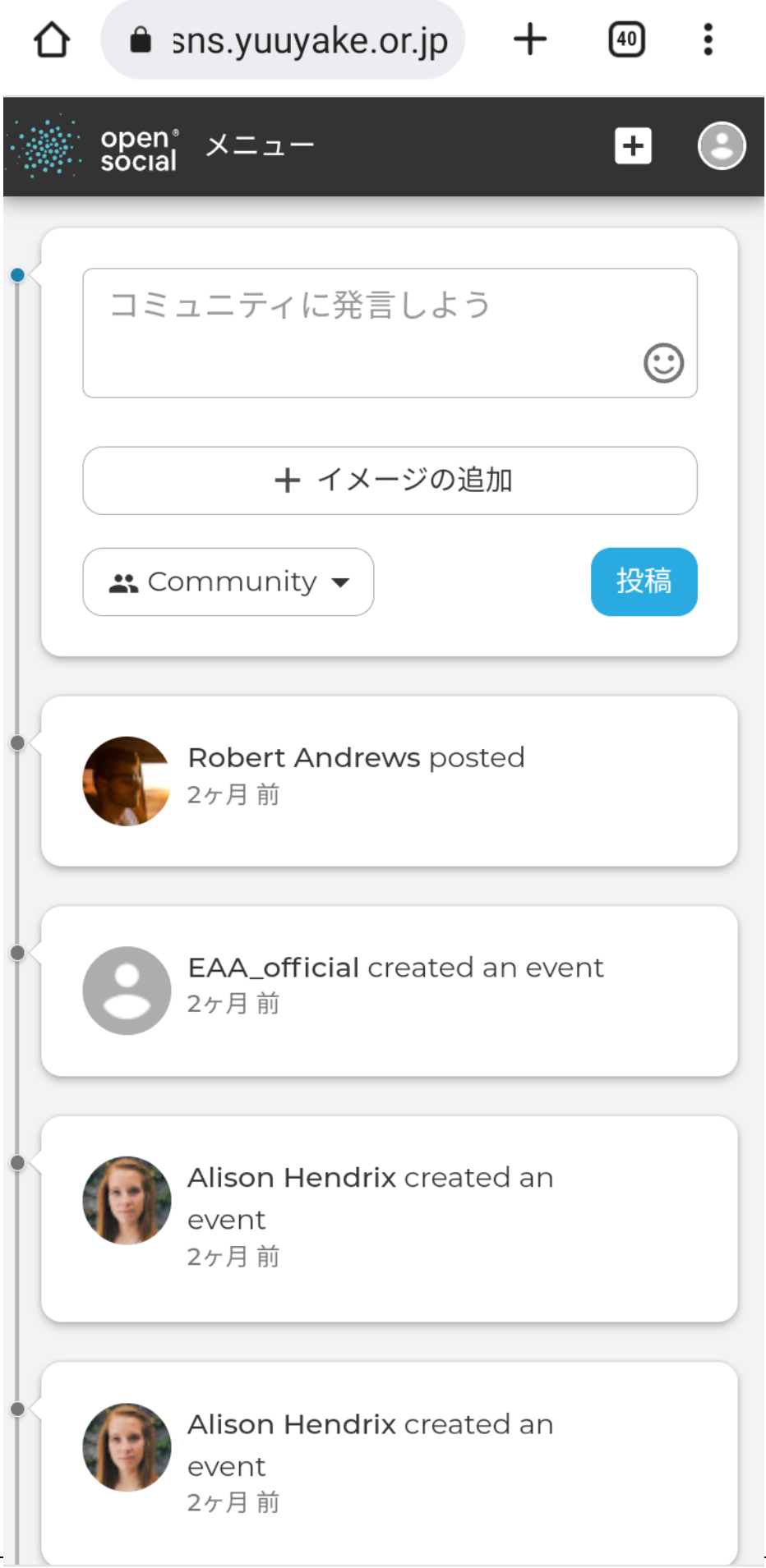

# Configure account settings: hodota

ワンタイムログインリンクを使用しました。このリンクはもう使用することができませんので、 パスワードを設定してください。  $\bar{\mathbf{x}}$ 

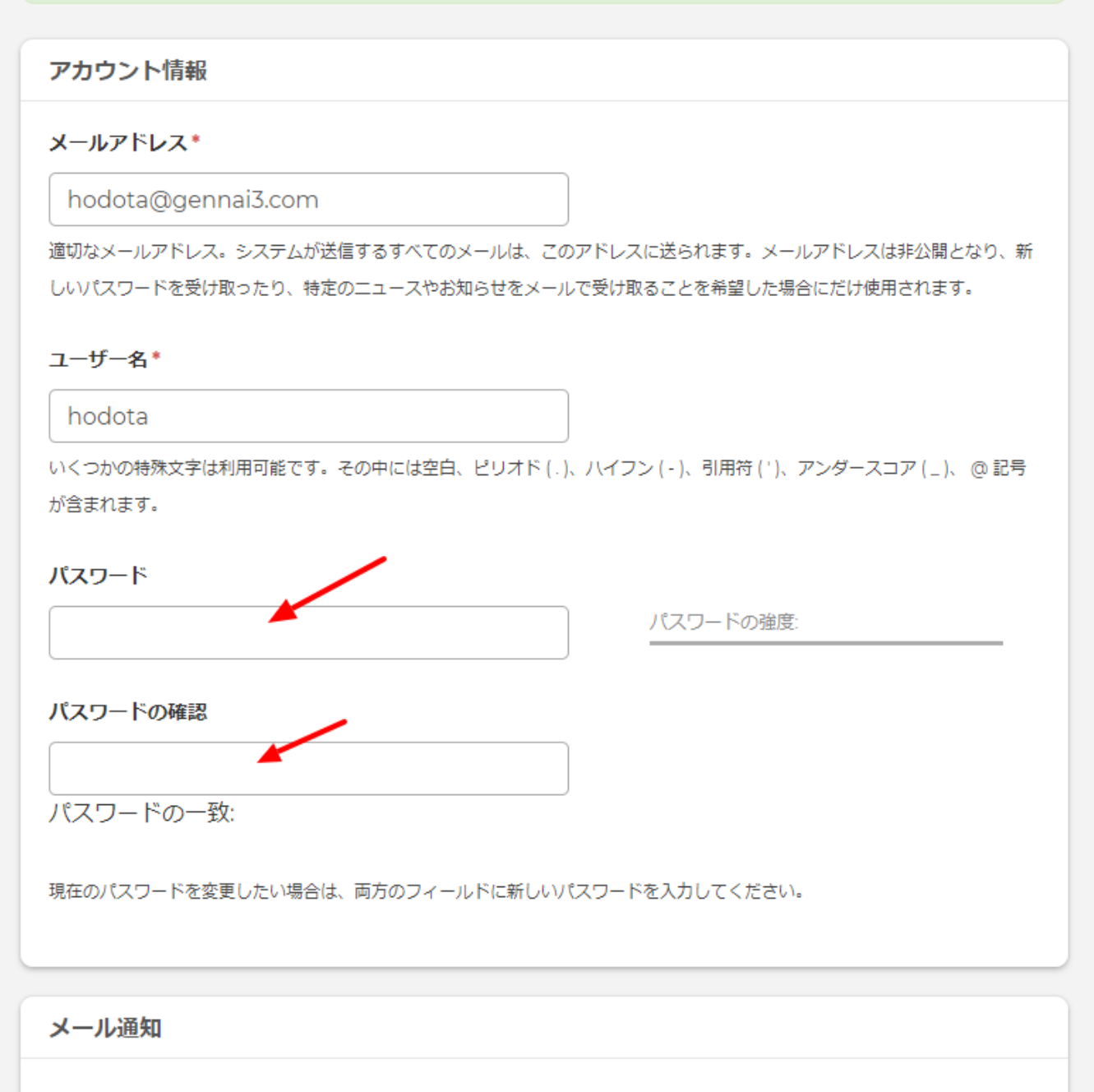

女種マニルの受信設定を行う事ができます。かおマニル通知は、ロガインルアいかい時に洋信まれます

<span id="page-28-0"></span>SNS の代表的な機能を体験します。

# <span id="page-28-1"></span>**コミュニティとパブリックの違い**

コミュニティは、ログインしたメンバーが所属するグループ

パブリックはコミュニティ以外の環境になります。SNS サイトが一般公開されていない場合は、ロ グインした人だけになり、SNS サイト全体が一般公開されていれば、インターネット上で誰でも見 れる環境になります。

# <span id="page-28-2"></span>**コメントについて**

既存の投稿に対してコメントを追加してみましょう

# <span id="page-28-3"></span>**自分で投稿**

自分でコミュニティに投稿にしてみましょう

# <span id="page-28-4"></span>**新しいイベントの作成**

イベントの情報を投稿できます

# <span id="page-28-5"></span>**新しいトピックスの作成**

話題を投稿します。話題のタイプとして

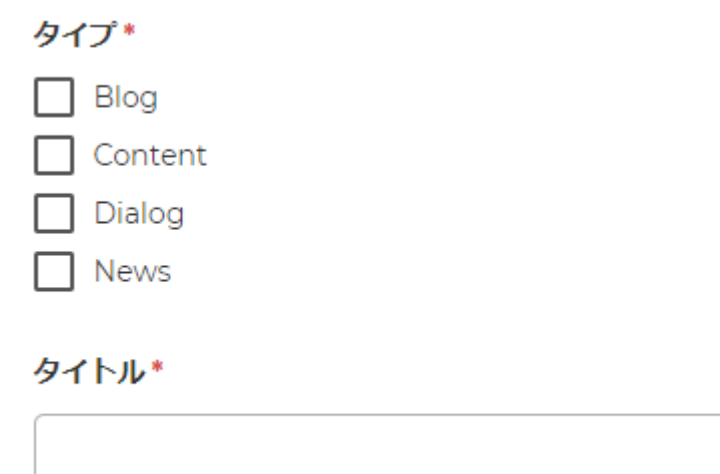

# <span id="page-29-0"></span>**新しいアルバムの作成**

写真集の作成

# <span id="page-29-1"></span>**グループの作り方**

- 公開グループ
- クローズドグループ
- オープングループ
- 秘密グループ
- 柔軟なグループ

# グループを追加

### 設定

### グループタイプ\*

○ 公開グループ

これは公開グループです。ユーザーは承認なしで参加でき、このグループに追加されたすべてのコンテンツは、すべてのコミュニ ティメンバーと匿名ユーザーに表示されます。

○ クローズドグループ

これはクローズドグループです。ユーザーは招待によってのみ参加でき、グループ内のコンテンツはメンバー以外には表示されま せん。

### ◎ オープングループ

オープングループです。ユーザーは承認なしで参加でき、このグループに追加されたすべてのコンテンツはすべてのコミュニティ メンバーに表示されます。

○ 秘密グループ

これは秘密のグループです。 ユーザーは招待によってのみ参加でき、グループ自体とそのコンテンツはメンバー以外には表示され ません。

○ 柔軟なグループ

このオプションを選択すると、必要に応じて多くのグループ設定をカスタマイズできます。

継続

# <span id="page-31-0"></span>第9章 Twitterの体験

# <span id="page-31-1"></span>**Twitter とは**

Twitter(ツイッター)とは 280 文字(日本語の場合は 140 文字)以内で、自分の感じたことなど をブログのように書き込みするブログサービスです。

文章のほかに、写真や動画なども**「投稿」(ツイート tweet)**できます。現在は無料で使えますが、 有料アカウントサービスもあります。

米国で 2006 年からサービスが開始され、世界中で使われていますが、日本でのユーザーは他国に 比べて多くなっています。

**「フォロー」**(**follow**)機能で他の登録者の投稿をリアルタイムに受信でき、その投稿を転載する ことを**「リツイート」(RT retweet)**といいます。転載することで、投稿を拡散します。

転載する際に、自分の意見などを追加して転載することを**「引用リツイート」(引用 RT または QT Quotes Tweet)**と言います。

# <span id="page-31-2"></span>**アカウントなしで見るだけ**

スマホでこの機能を利用する場合は、Twitterのアプリはインストールしないで、インターネットの ブラウザで見るようにします。Twitterアプリのインストールを推奨されますが、設定が複雑になる ので、Twitter アプリはインストールしません。以下の URL にブラウザでアクセスします。

<https://mobile.twitter.com/explore>

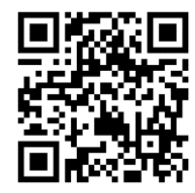

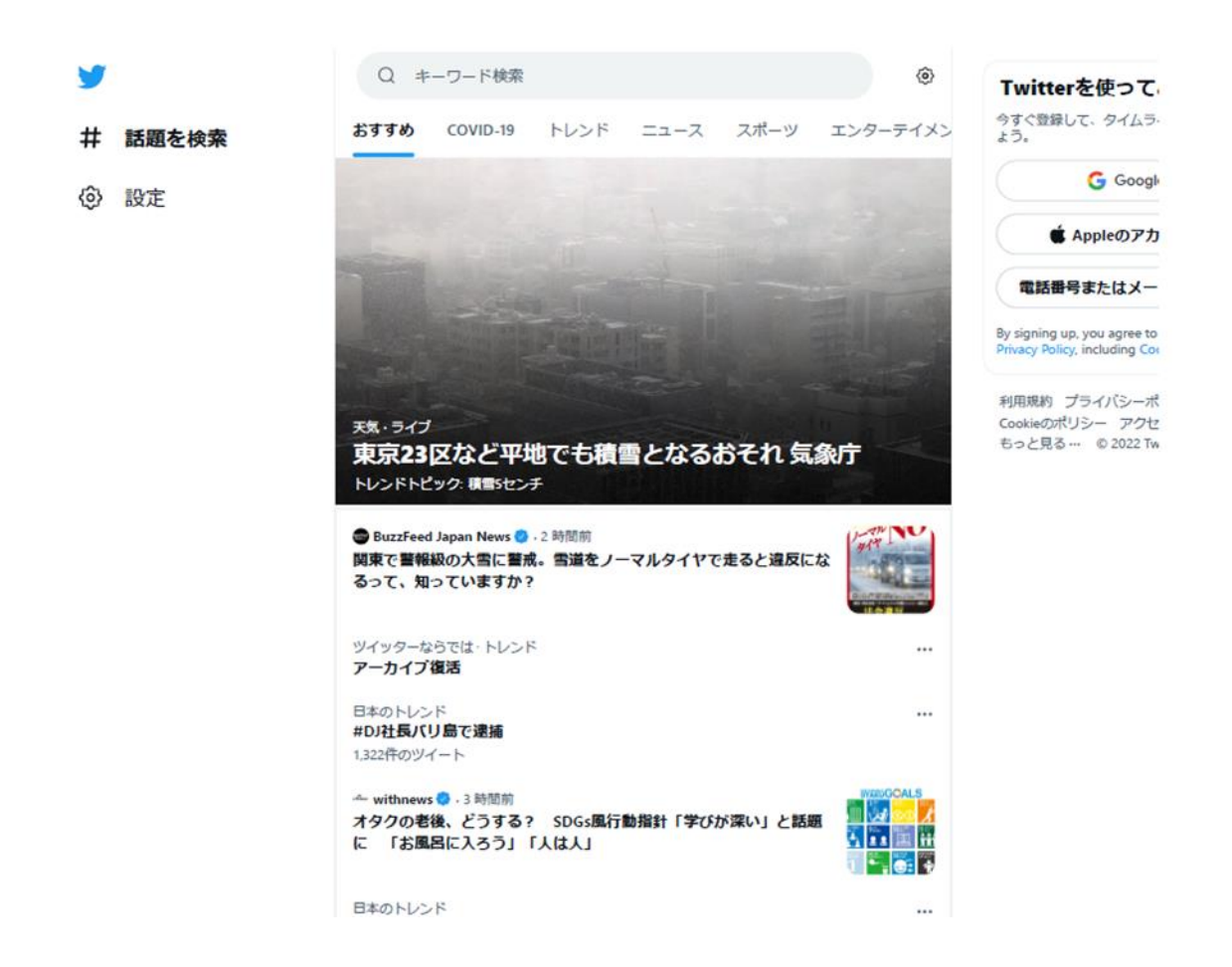

「ツイート」と呼ばれる半角 280 文字 (日本語は全角 140 文字) 以内のテキストや画像、動画、 URL を投稿できる。

ニュース的な情報発信に最適な SNS です。

# <span id="page-32-0"></span>**アカウントの登録**

twitter.com/signup にアクセスします。

アカウント名、携帯の電話番号、メールアドレス登録します。

詳しくは以下のページにて

<https://help.twitter.com/ja/using-twitter/create-twitter-account>

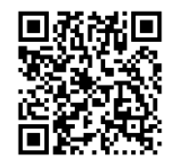

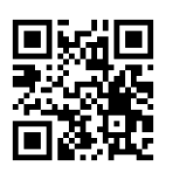

# <span id="page-33-0"></span>**使い方の概要**

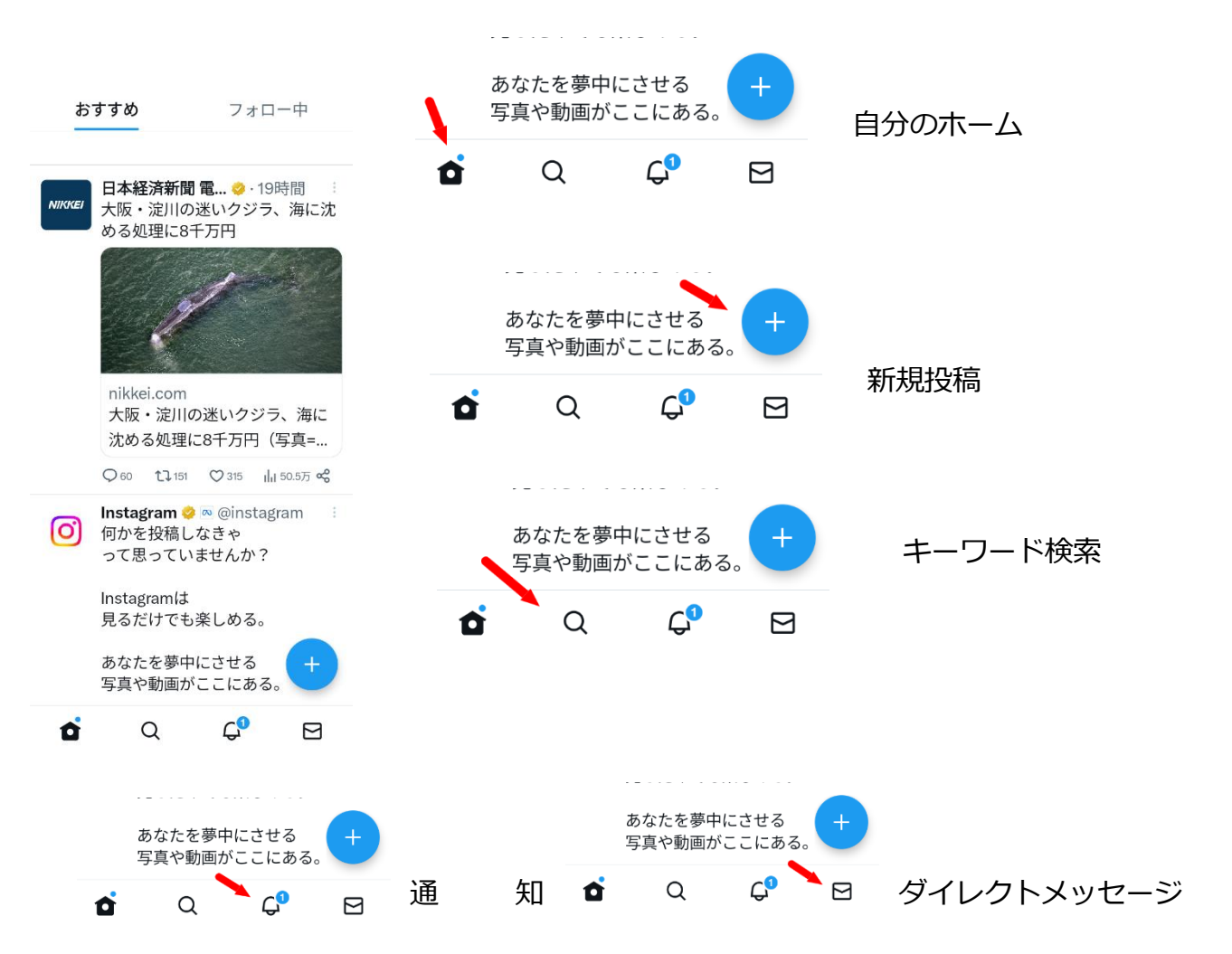

<span id="page-33-1"></span>**投稿**

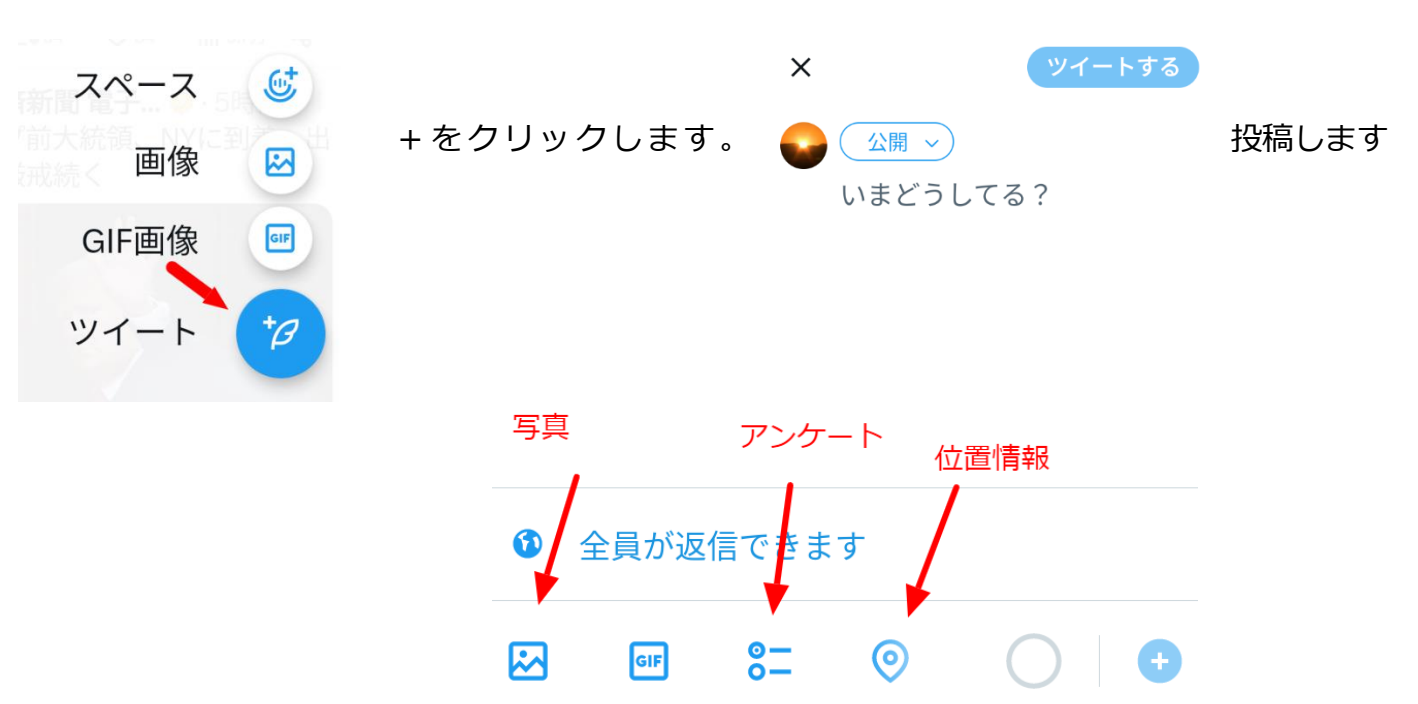

# <span id="page-34-0"></span>**アカウントの削除**

自分のアカウントをクリック

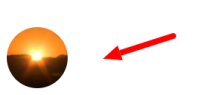

**Yuuyake Net** @NetYuuyake 1フォロー 0フォロワー

- 口 ブックマーク
- 日 リスト
- Twitterサークル  $\mathbb{A}^{\bullet}$

**「設定とサポート」**―> **「設定とプライバシー」**

プロフェッショナルツール 設定とサポート 設定とプライバシー ঞ ◎ ヘルプセンター

**「設定」**―>**「アカウント」** ―> **「アカウントを削除」**

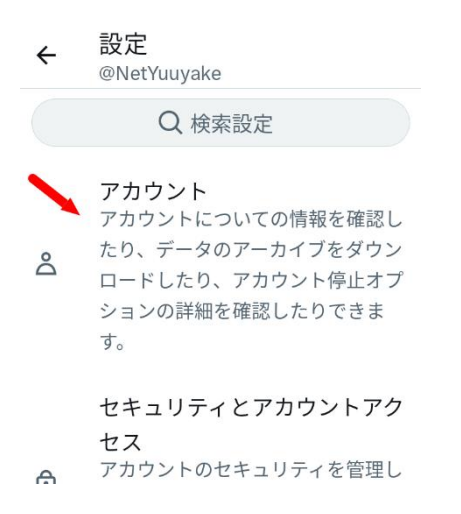

- アカウント情報 Å 電話番号やメールアドレスなどのア カウント情報を確認できます。
- パスワードを変更する ⊕ パスワードはいつでも変更できま す。

データのアーカイブをダウンロ  $-\kappa$ 

也 アカウントに保存されている情報の 種類を確認できます。

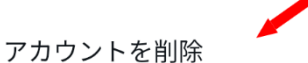

 $\infty$ アカウントを停止する方法について 説明します。

# <span id="page-35-1"></span><span id="page-35-0"></span>**Instagram とは**

Instagram (インスタグラム)は、写真や動画に特化したブログのような SNS です。スマホから投 稿します。2012 年に Facebook 社の傘下となりました。

投稿する際に、写真を画像効果機能で加工して公開できます。**「フォロー」**や**「ハッシュタグ」**な どの SNS 機能が使えます。注目される写真は「**インスタ映え」**とも言われています。

インスタグラムに投稿された写真や動画を見るためには、アカウント登録が必要になります。

# <span id="page-35-2"></span>**見るだけのインスタグラム**

インスタグラムのアプリをインストールする前にこの機能を使うようにします。

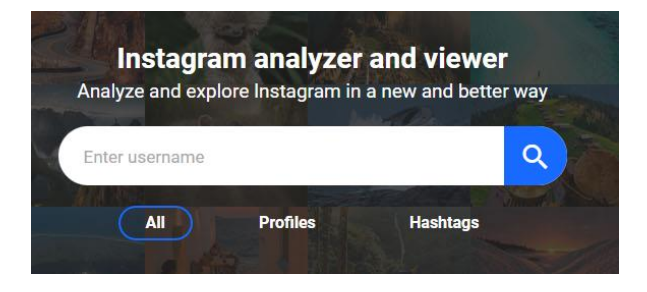

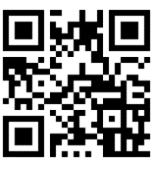

gramhir ホームページへ https://gramhir.com

Enter Username にインスタグラムの会員の名前を入力すると見れます。

サンプルとして

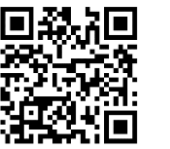

@yuuyakenet **WAWE** @kawasaki frontale **EXAWE** @shoheiohtani

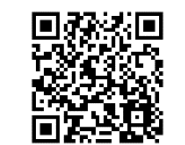

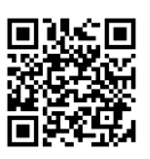

# <span id="page-36-0"></span>**アカウントの登録**

携帯の電話番号またはメールアドレス、ユーザー名、パスワード登録でアカウントを登録します。

https://z-p15.www.instagram.com/accounts/emailsignup/?hl=ja

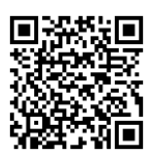

<span id="page-36-1"></span>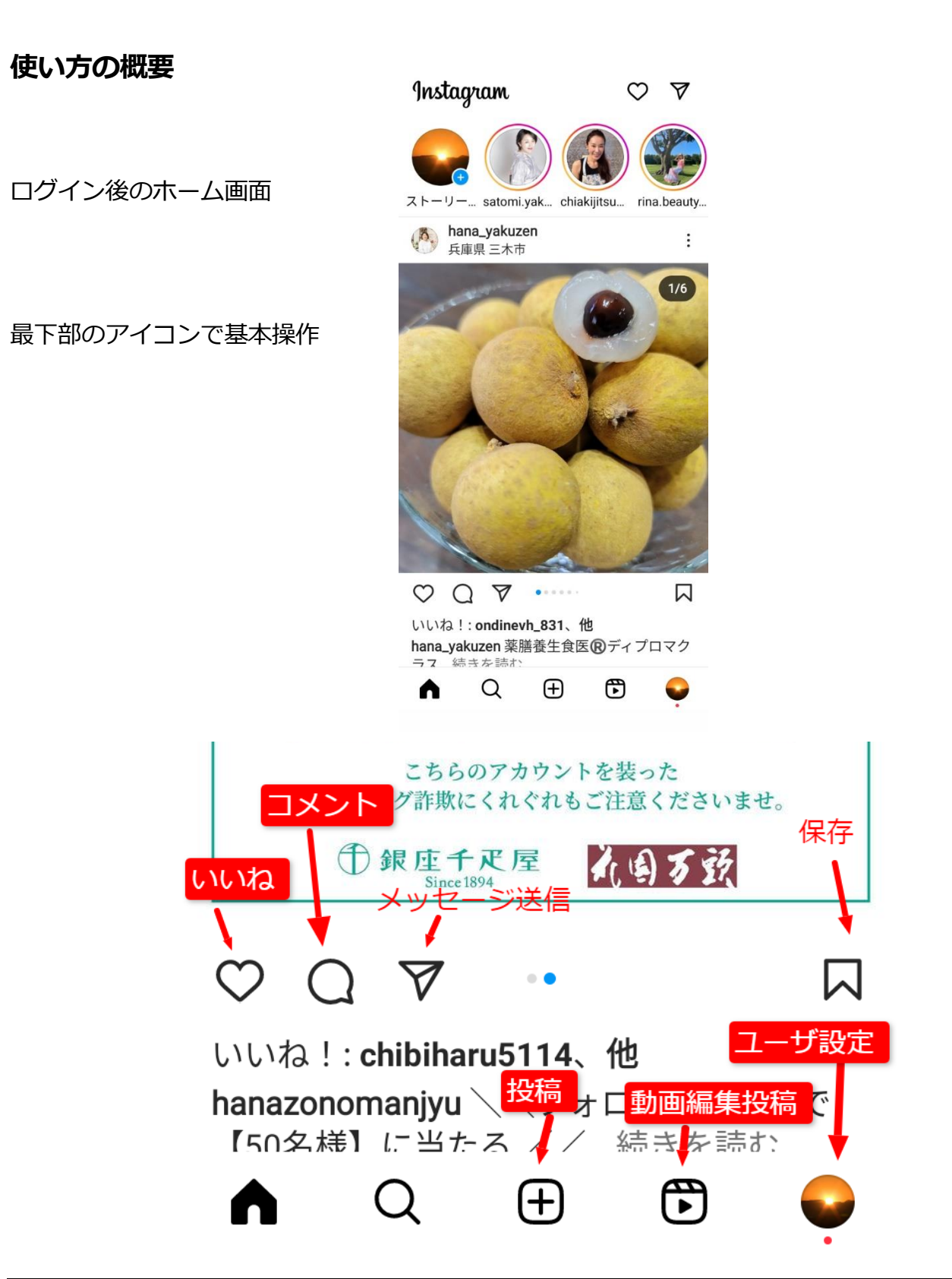

# <span id="page-37-0"></span>**写真の加工**

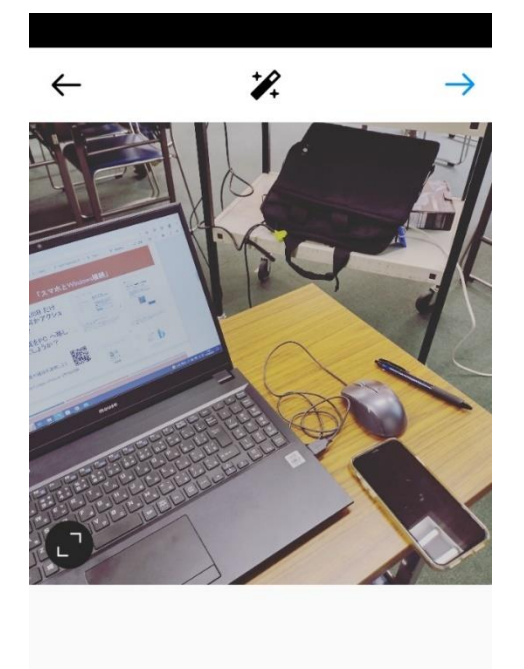

コントラスト ストラクチャ

編集

投稿時に写真の加工が可能です。

主な機能

画像の傾き、画像の明るさ、画像の色やトーン 画像の明瞭度、画像の色温度、画像の色彩の濃さ 画像の色彩基調、画像の印象、画像の光源 画像の影、画像の周辺減光、ピントをあてる位置 画像のシャープさ、ほか

# <span id="page-37-1"></span>**アカウントの削除**

明るさ

 $E_{\text{F}}(\mathcal{O})$  (

フィルター

調整

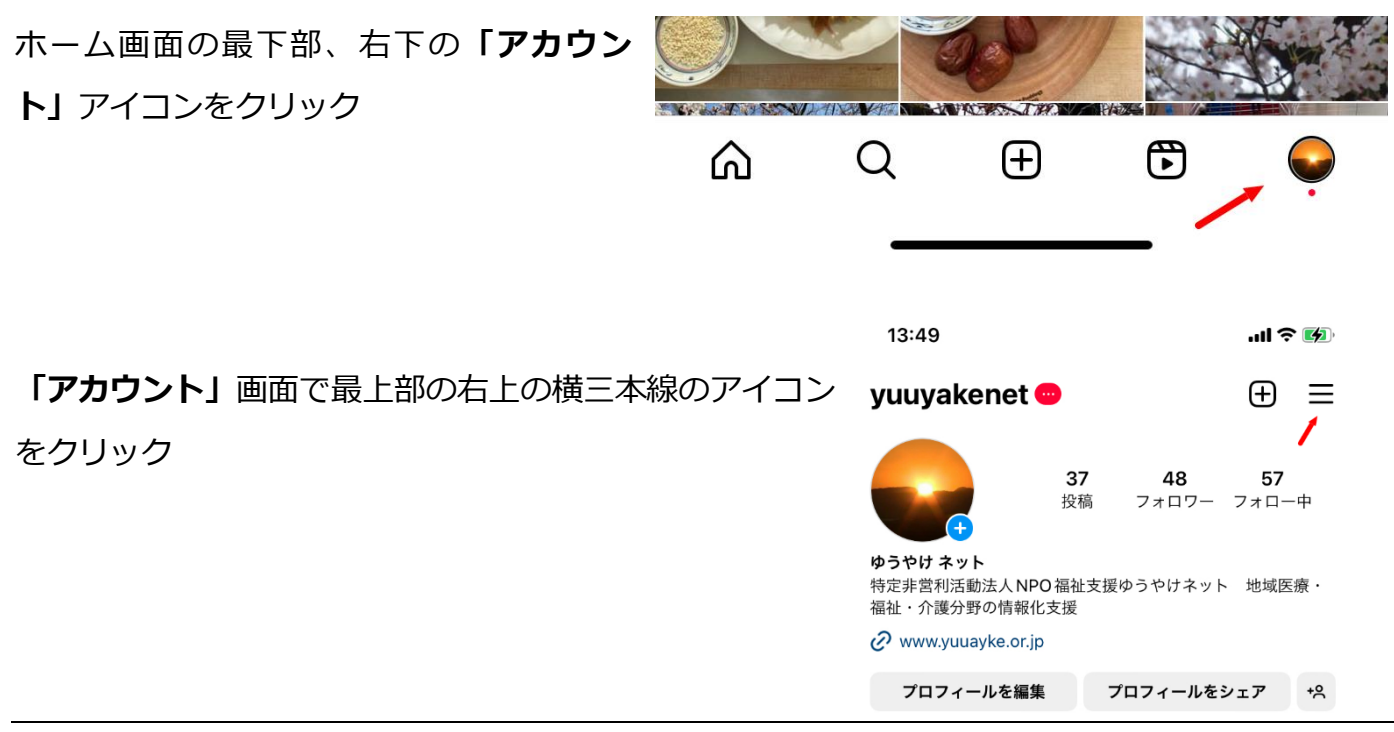

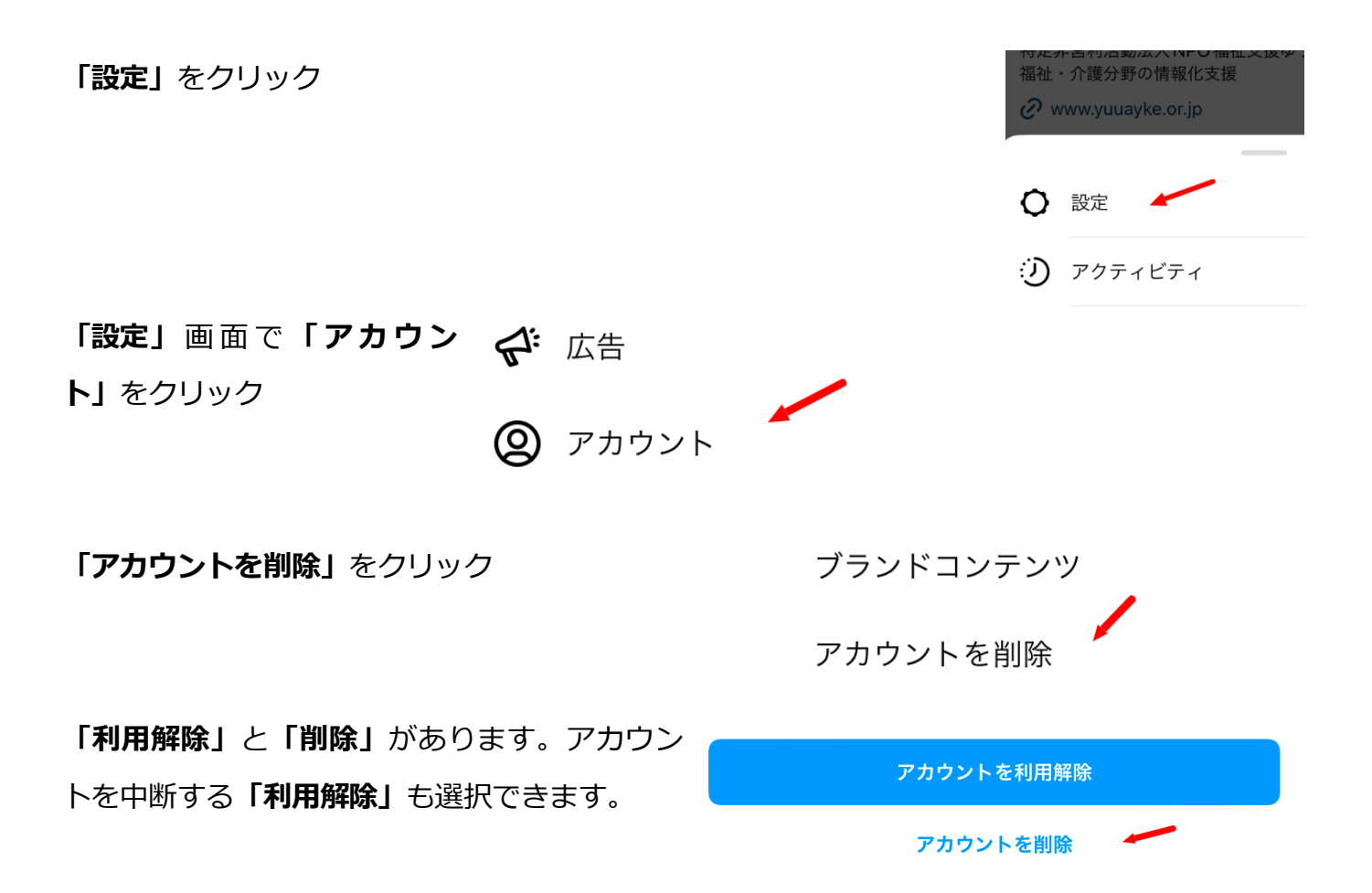

# <span id="page-39-0"></span>**第11章 Facebookの体験**

### <span id="page-39-1"></span>**Facebook とは**

Facebook(フェイスブック)は世界最大の SNS です。無料でユーザー登録して**「友達」**を検索し て友達申請を簡単に行えます。相手の投稿に、**「いいね」**をクリックできます。自分の投稿を「タ イムライン」といいます。便利で世界中の人が使っていますが、さまざま迷惑行為や**「なりすまし」** など、セキュリティやプライバシー、商業主義優先の懸念など、初心者にはハードルが高いと考え ております。

# <span id="page-39-2"></span>**アカウントの登録**

<https://www.facebook.com/campaign/landing.php>

ユーザー登録の原則として複数の個人アカウントを作ることはできませ。

新規登録時にメールアドレスまたは携帯電話番号で本人確認を行います。

詳細は Facebook のヘルプでご確認ください。

<https://www.facebook.com/help/570785306433644/>

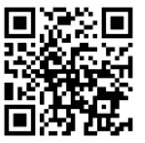

### <span id="page-39-3"></span>**使い方の概要**

ホーム画面の「その気持ち、

シェアしよう」をクリック

して投稿します。

写真や動画やアイコン、位置 情報、ライブ配信などを投稿 できます

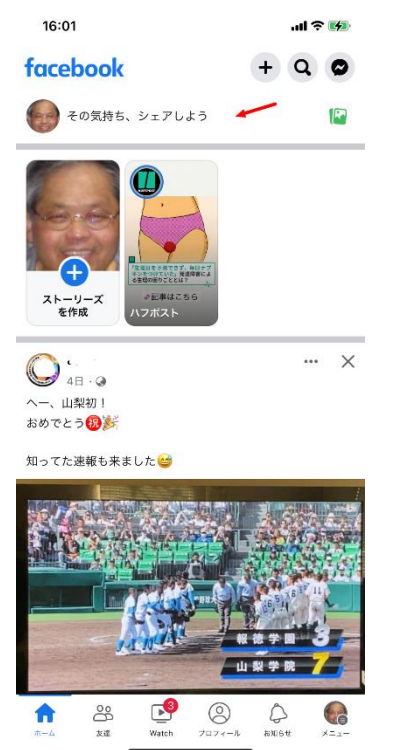

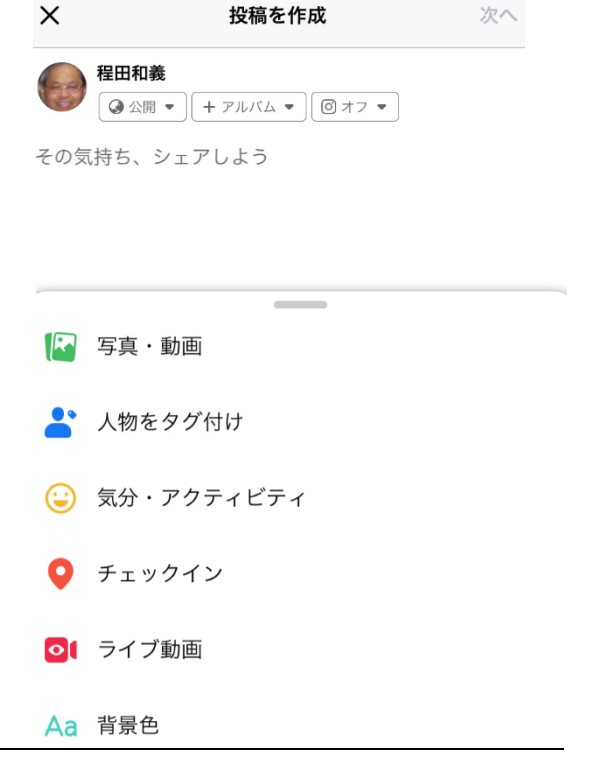

# <span id="page-40-0"></span>**アカウントの削除**

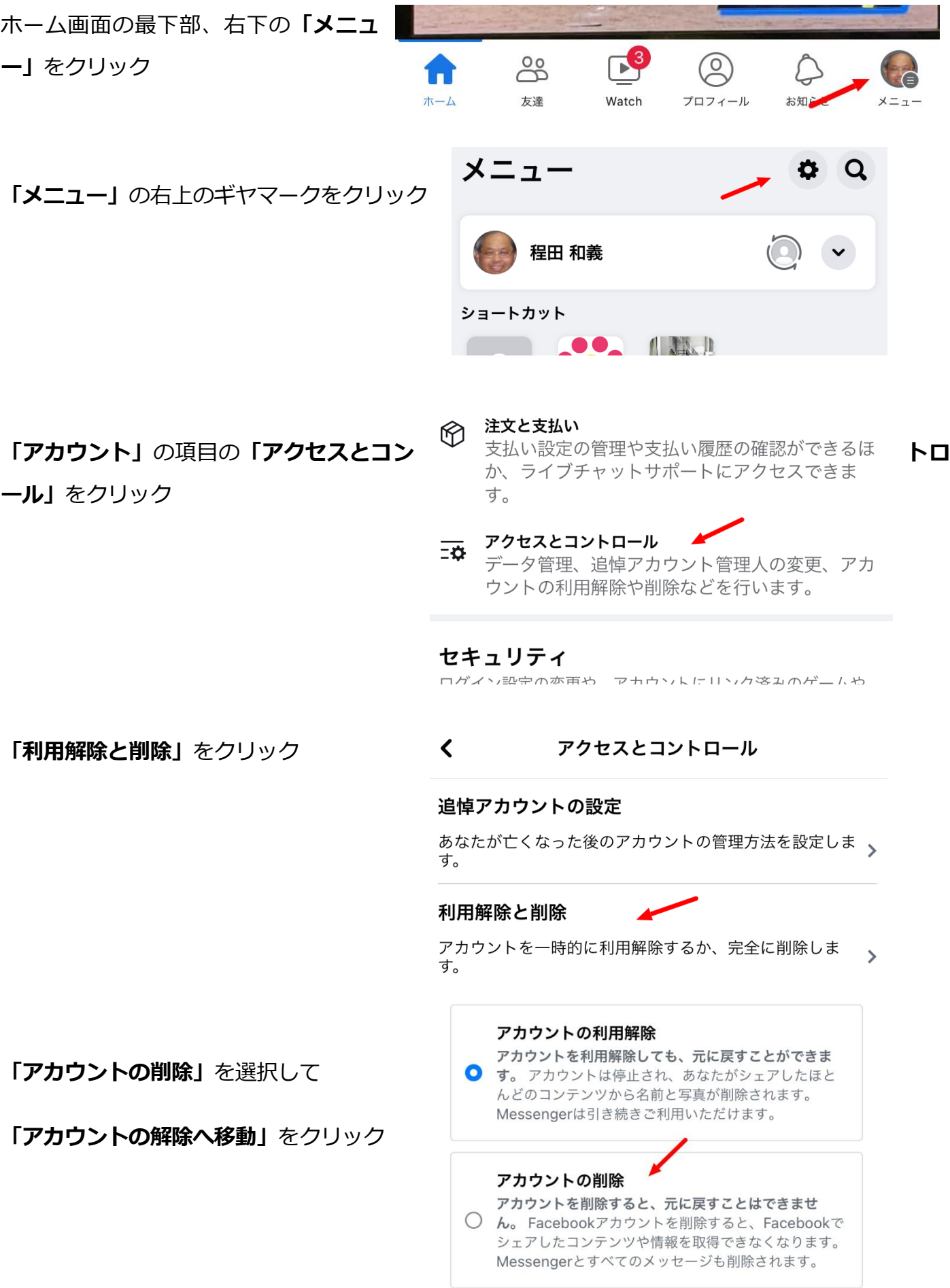

# <span id="page-41-0"></span>**第12章 LINEの設定**

### <span id="page-41-1"></span>**LINE とは**

LINE (ライン) はインターネット電話とメッセージング機能が一体になった SNS システムです。 韓国で海外のメッセージングシステムに対抗するために開発され、日本、韓国に多くのユーザーが います。一般ユーザーは無料ですが、企業向けの有料アカウントサービスもあります。

### <span id="page-41-2"></span>**安全に使うために**

LINE で友だち自動追加の画面 許可する 消すにはどうする?

**方法1**

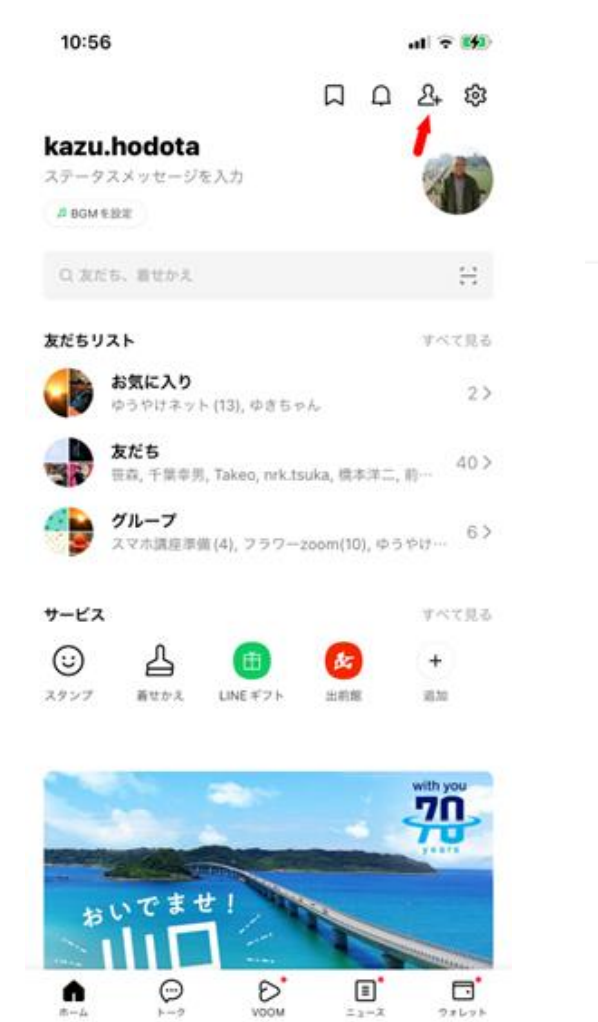

 $= 2 - 2$ 

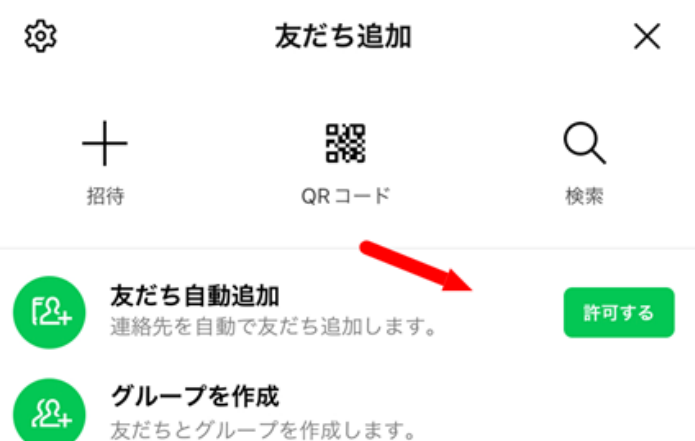

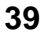

### ホーム画面 -> 右上ギアマーク ->設定 -> プライバシー管理 -> ID による友達追加を許可

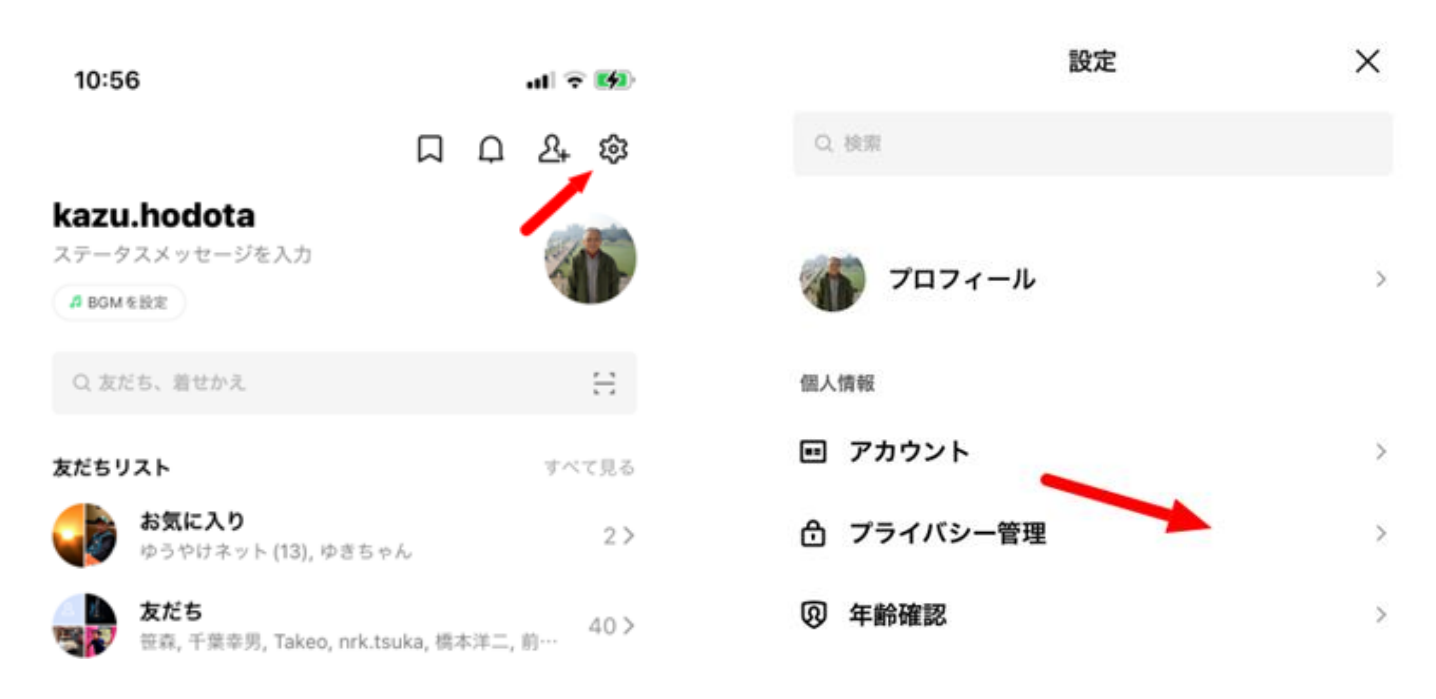

# <span id="page-42-0"></span>**主なセキュリティの設定と確認**

ホーム画面 -> 右上ギアマーク ->設定 プライバシー管理 と 広告の設定

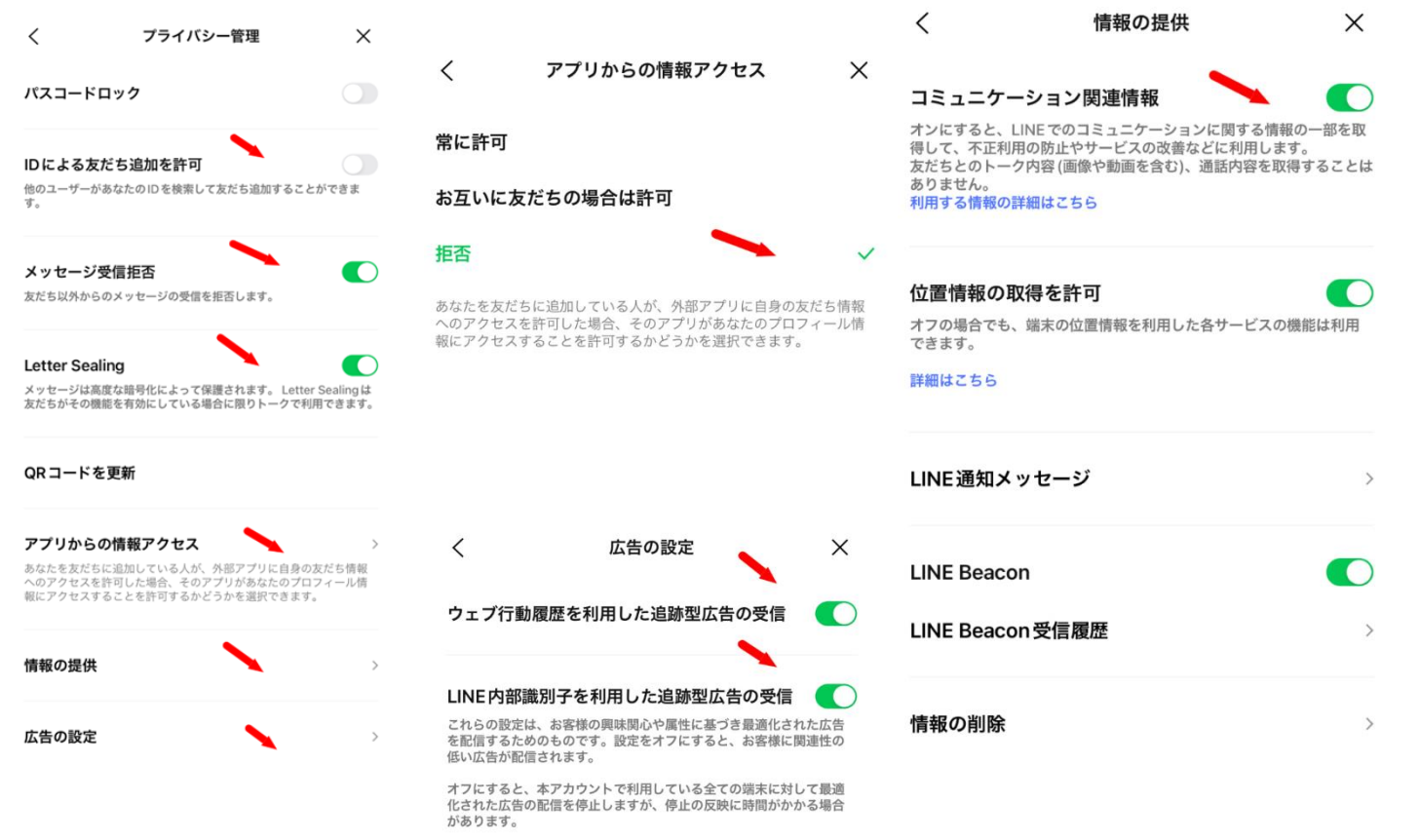

なお、広告識別子を利用した追跡型広告の設定は、OSの設定画面から

### ホーム画面 -> 右上ギアマーク ->設定 友達

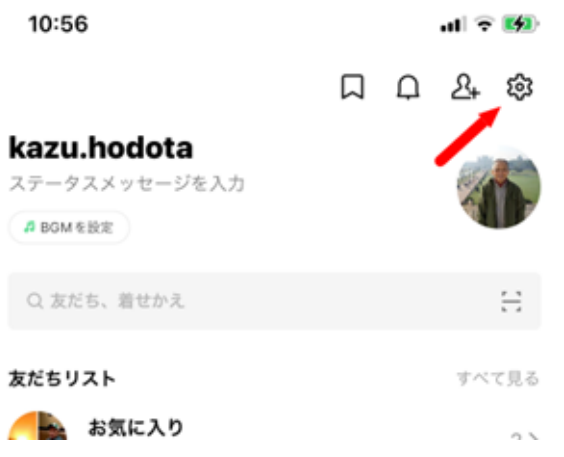

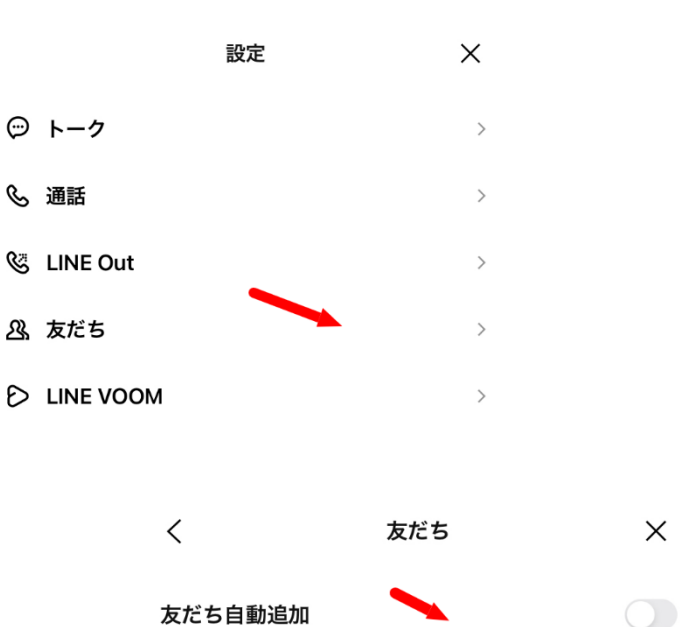

端末の連絡先に含まれるLINEユーザーを自動で友だち追加します。同<br>期ボタンをタップすると、現在の連絡先の情報を同期できます。

友だちへの追加を許可 あなたの電話番号を保有しているLINEユーザーが自動で友だちに追加<br>したり、検索することができます。 非表示リスト  $\,$ 

ブロックリスト  $\,$ 

# <span id="page-43-0"></span>**QR コードで友達登録**

アカウント登録

同じアカウントを使って全員で投稿

講師のアカウントと友達承認、QR コードで承認

ホーム -> 友達追加 -> QR コード -> マイ QR コード

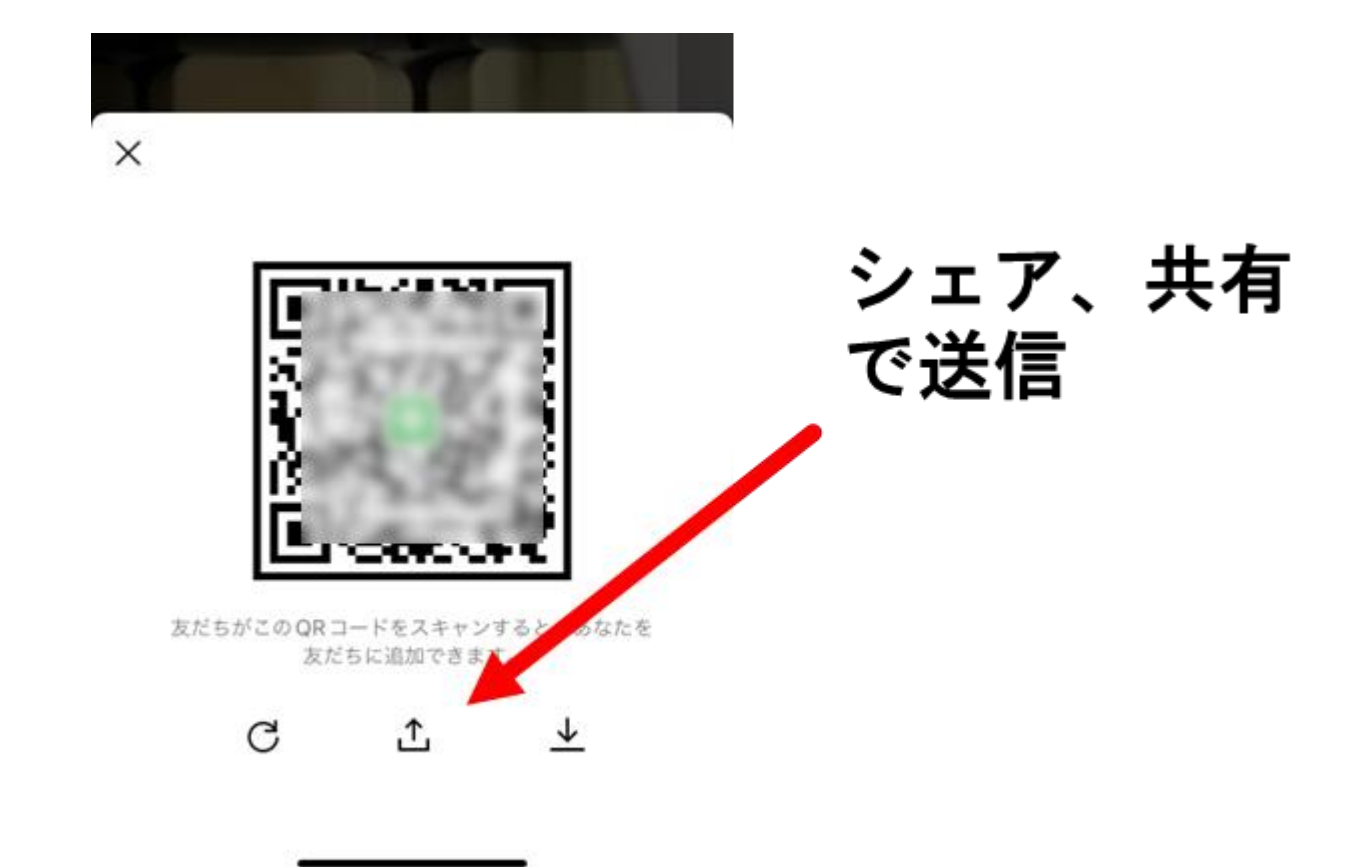

# <span id="page-44-0"></span>**投稿 写真 文書 絵文字など**

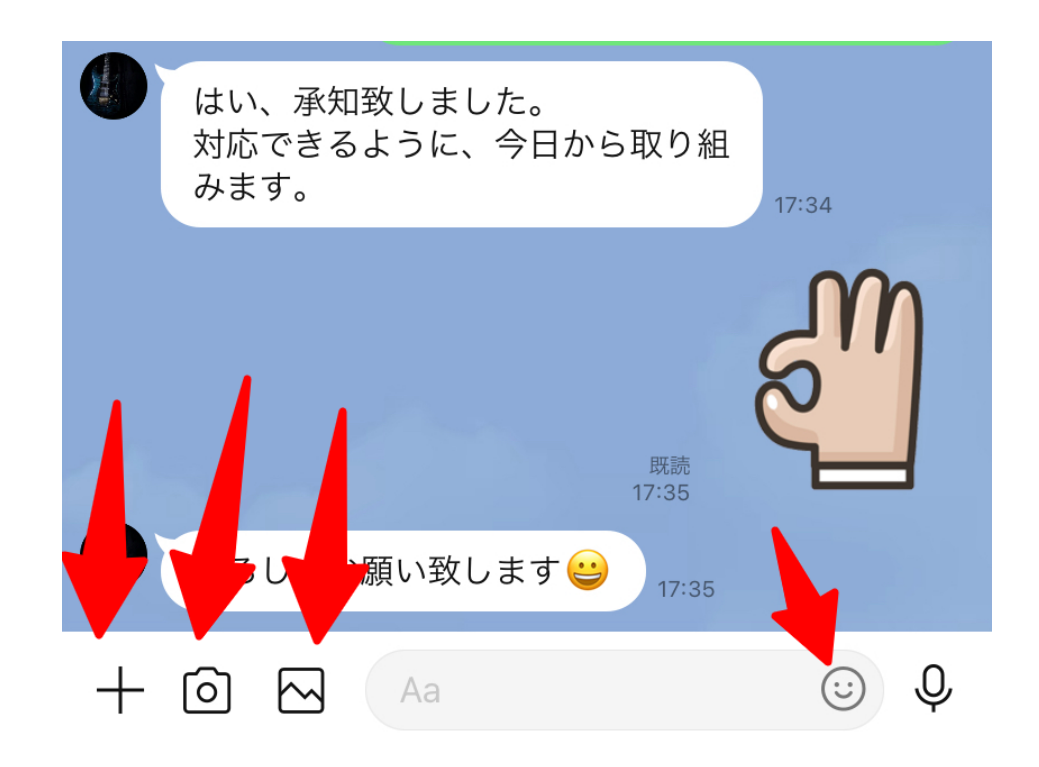

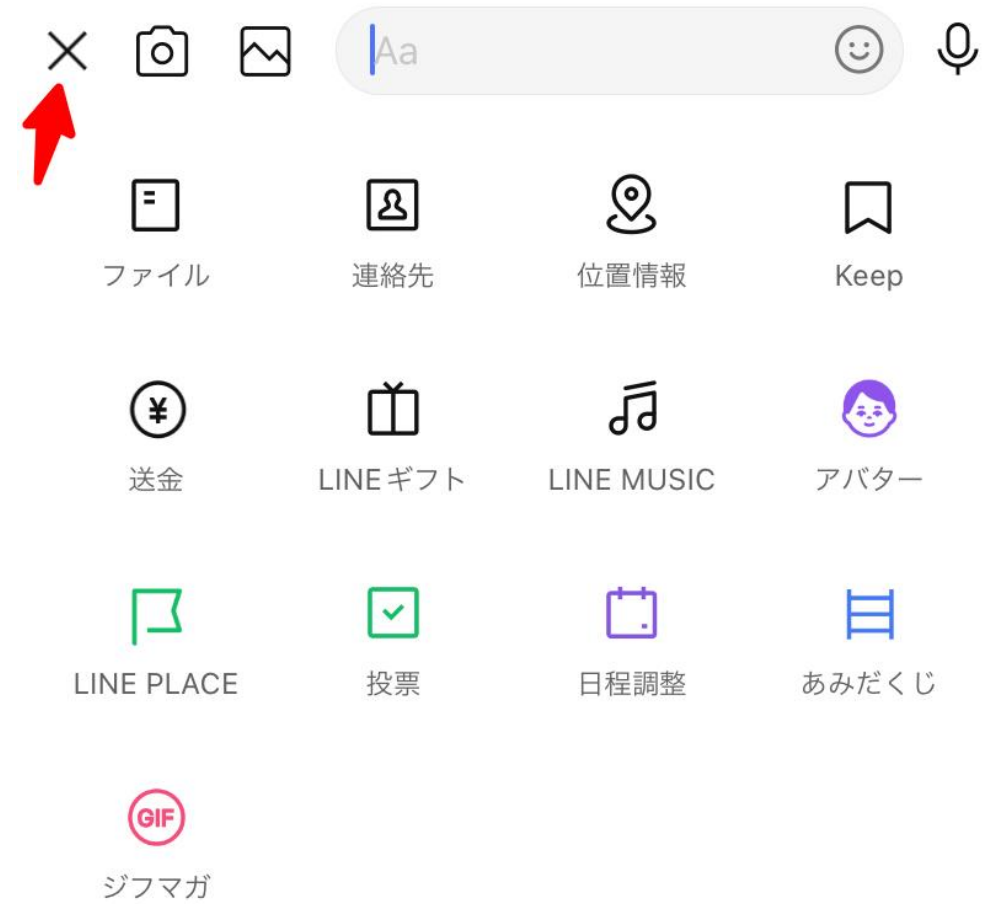

# <span id="page-45-0"></span>**電話 ビデオ電話・会議**

トークから友達を選択 グループでもオンライン会議が可能

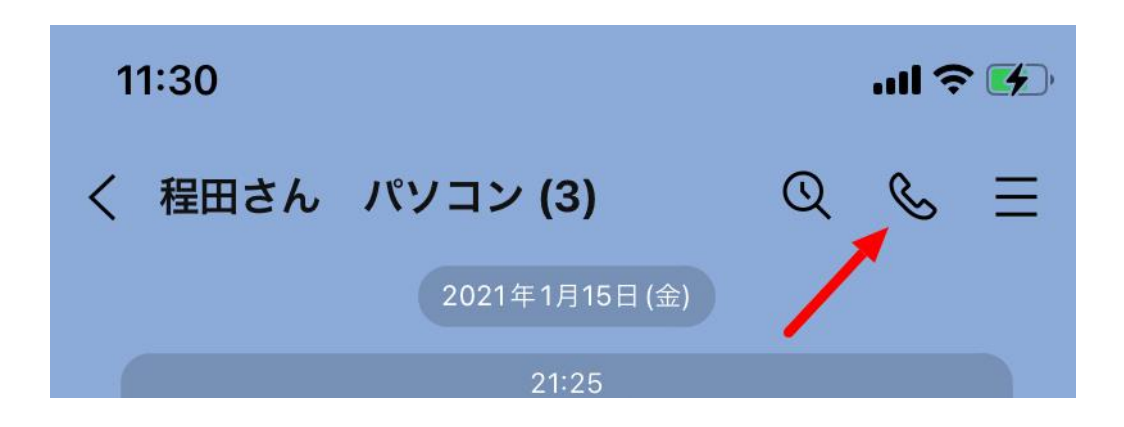

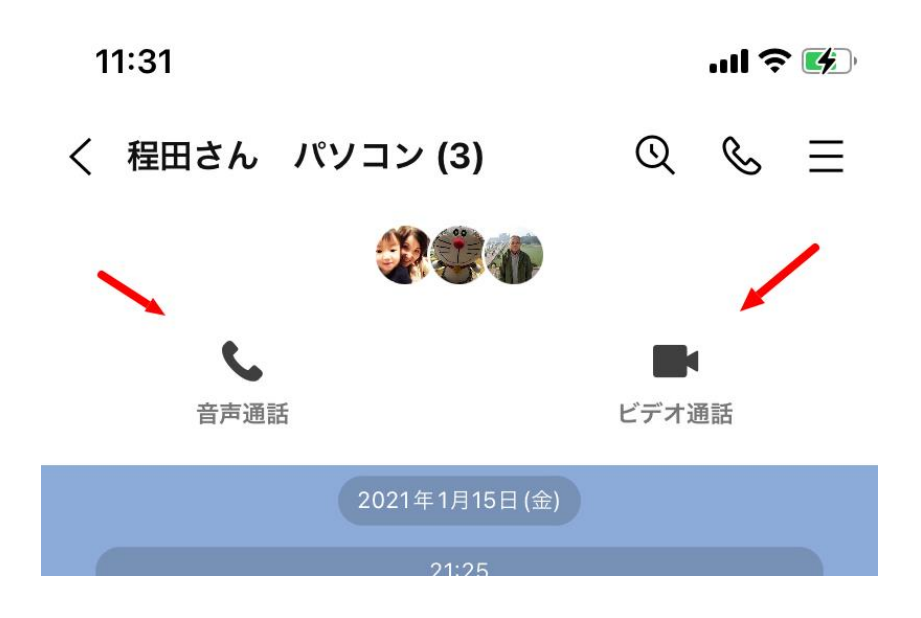

<span id="page-46-0"></span>**グループを作る**

今回の参加者グループを作成

参加者同士でスマホや SNS(LINE)の練習になる

チャレンジしてみましょう

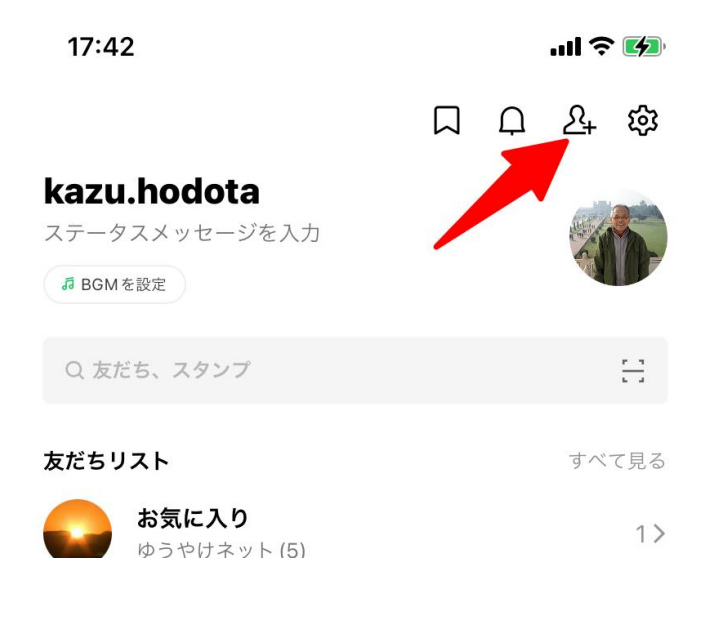

### 実際のグループを作ってみます!

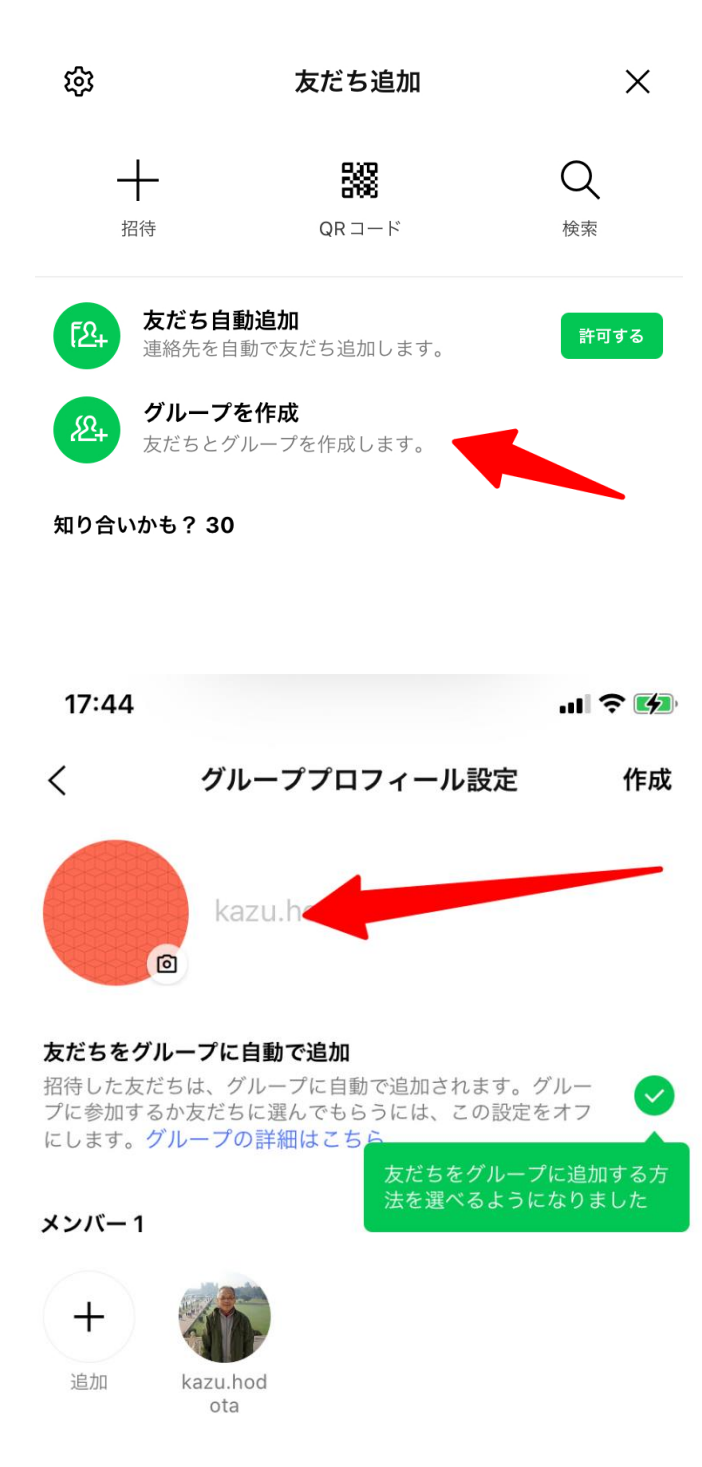

# <span id="page-47-0"></span>**友達の削除**

ともだちリストから ともだちを長押し

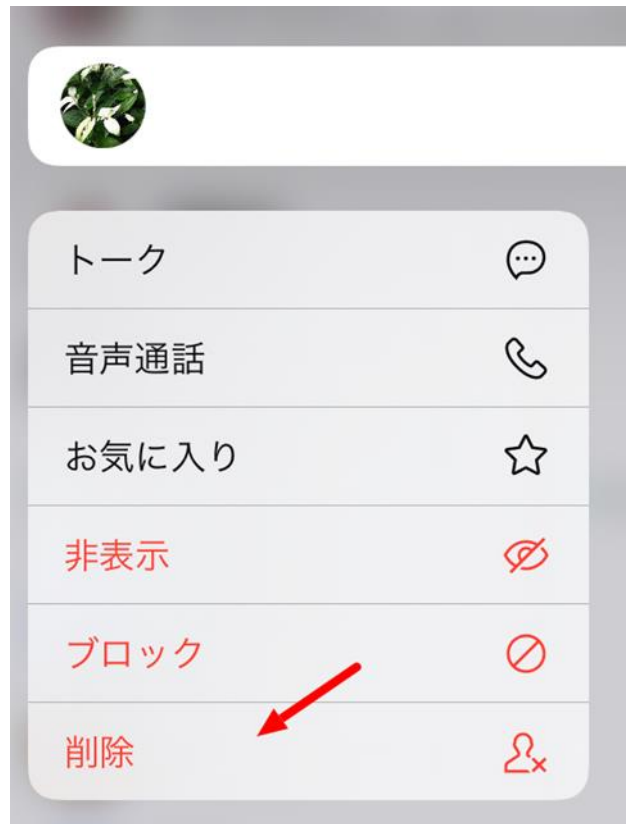

# <span id="page-49-1"></span><span id="page-49-0"></span>**LINE について**

# *LINE のスタンプを自分で作ることができますか。*

LINE スタンプメーカー (LINE Creators Studio) というアプリを使えば、スマホで作成し LINE へ申請することができます。 詳しくは <https://creator.line.me/ja/stickermaker/> にて

### アプリでつくる、スタンプ制作方法

LINEスタンプメーカーは、スタンプが簡単に無料でつくれるLINE公式アプリです。

・カメラで撮った写真に好きなメッセージを書き込んでスタンプがつくれます。

・フィルター機能で、描いたイラストや写真を好みのテイストに変えられます。

- ・キャンバス機能で、自由にイラストも描けます。
- ・LINEアバターを使って、あなたそっくりのスタンプもつくれます。

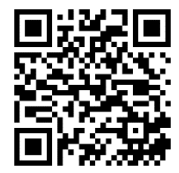

### スタンプの制作

 $\frac{1}{\sqrt{2}}$ 

 $\pm$ 

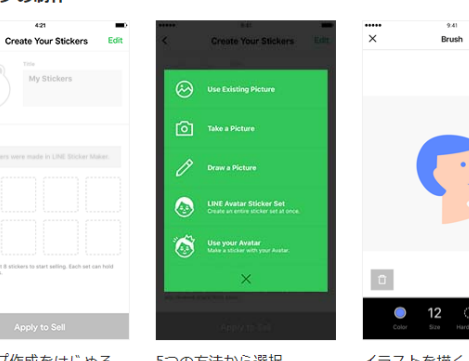

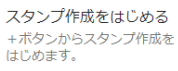

5つの方法から選択 キャンバス、カメラロール、<br>カメラ、またはアバターを使<br>った2種類の作成方法から選択 した<br>します。

イラストを描く - ラスト・と声 /<br>イラストの内側は必ずぬりつ<br>ぶしてください。ぬりつぶし<br>てないと、審査でリジェクト<br>されることがあります。

Ø  $\circ$ 写真を選択 ⇒具(2週か)<br>沢タンプに使いたい写真を選びます。切り抜き方法は「自動」<br>ます。切り抜き方法は「自動」<br>まりぬき」「なぞる」「デコ」「ガしん」<br>フレーム」「カたち」「消しい」<br>コムはの5種類。切り抜かない 

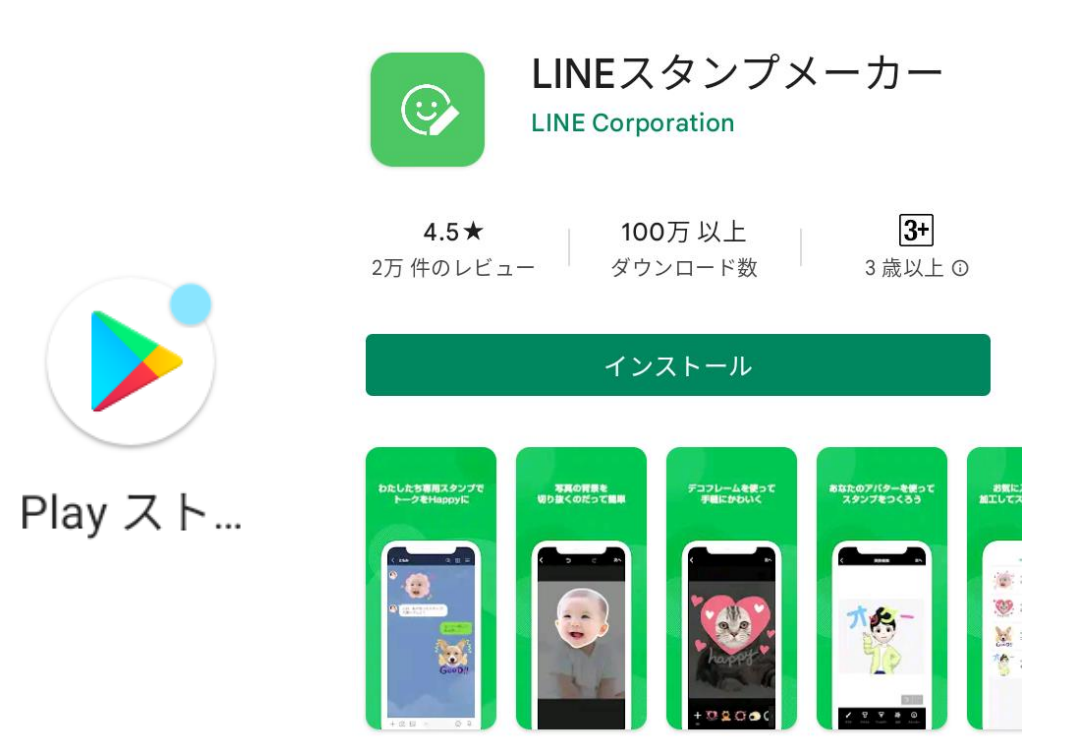

*LINE の着信を変更したい*

LINE の**「ホーム」**から**「設定」**を選択して変更します。

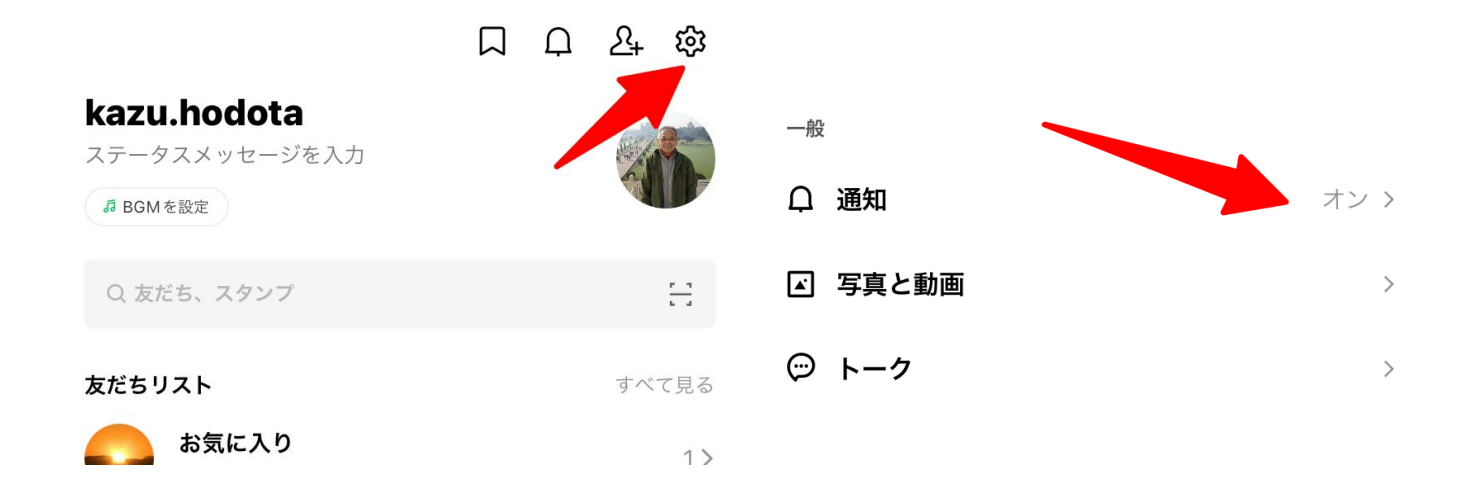

# 通知

アプリを強制終了すると、通知が遅れたり、受信できない場合があり ます。

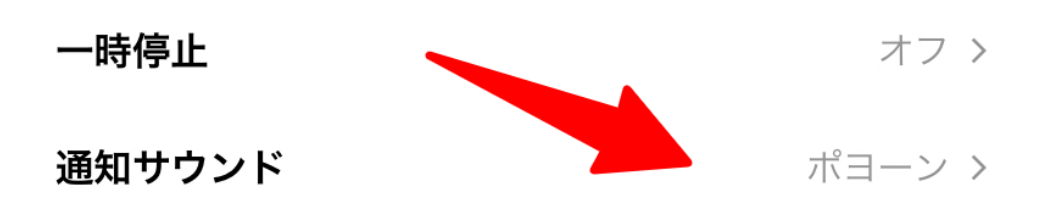

<span id="page-51-0"></span>**セキュリティ設定について**

# *個人情報の自動収集について*

なるべく安全のために、アプリ起動時に表示されるメッセージ、位置情報やカメラ、音声、電話帳 などの許可確認メッセージは、なるべく**「今回限り」**を選択しましょう。

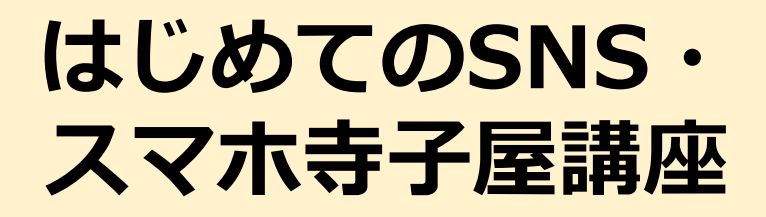

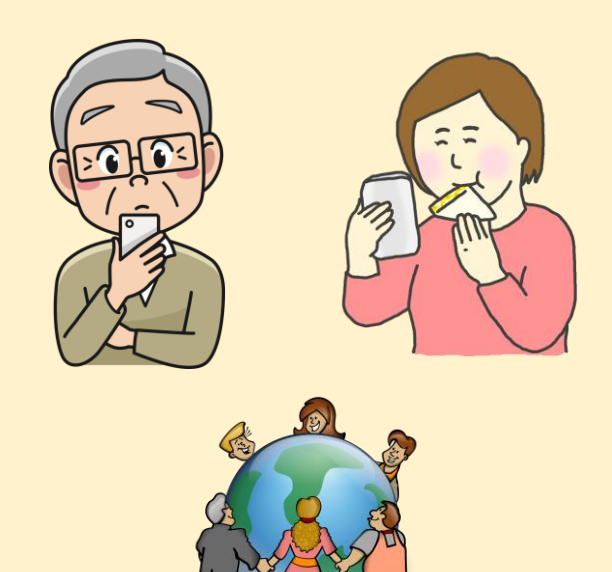

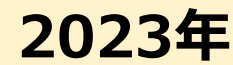

# **本テキストは令和5年「はじめての SNS・スマホ寺子屋講座」(協賛 川崎 市教育員会)でも使われました。**

**本書のご意見・ご要望の連絡先**

〒210-0844 神奈川県川崎市川崎区渡田新町1-4-9-201

特定非営利活動法人NPO福祉支援ゆうやけネット

デジタルボランティア・スマホ講座担当

電話:044-220-1588 Fax:044-272-9523

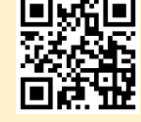

ホームページ https://yuuyake.or.jp

本書は令和4年度地域福祉活動助成金事業により作成しました。